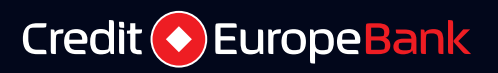

# **Internet Banking Ghidul utilizatorului**

# Credit eEuropeNet

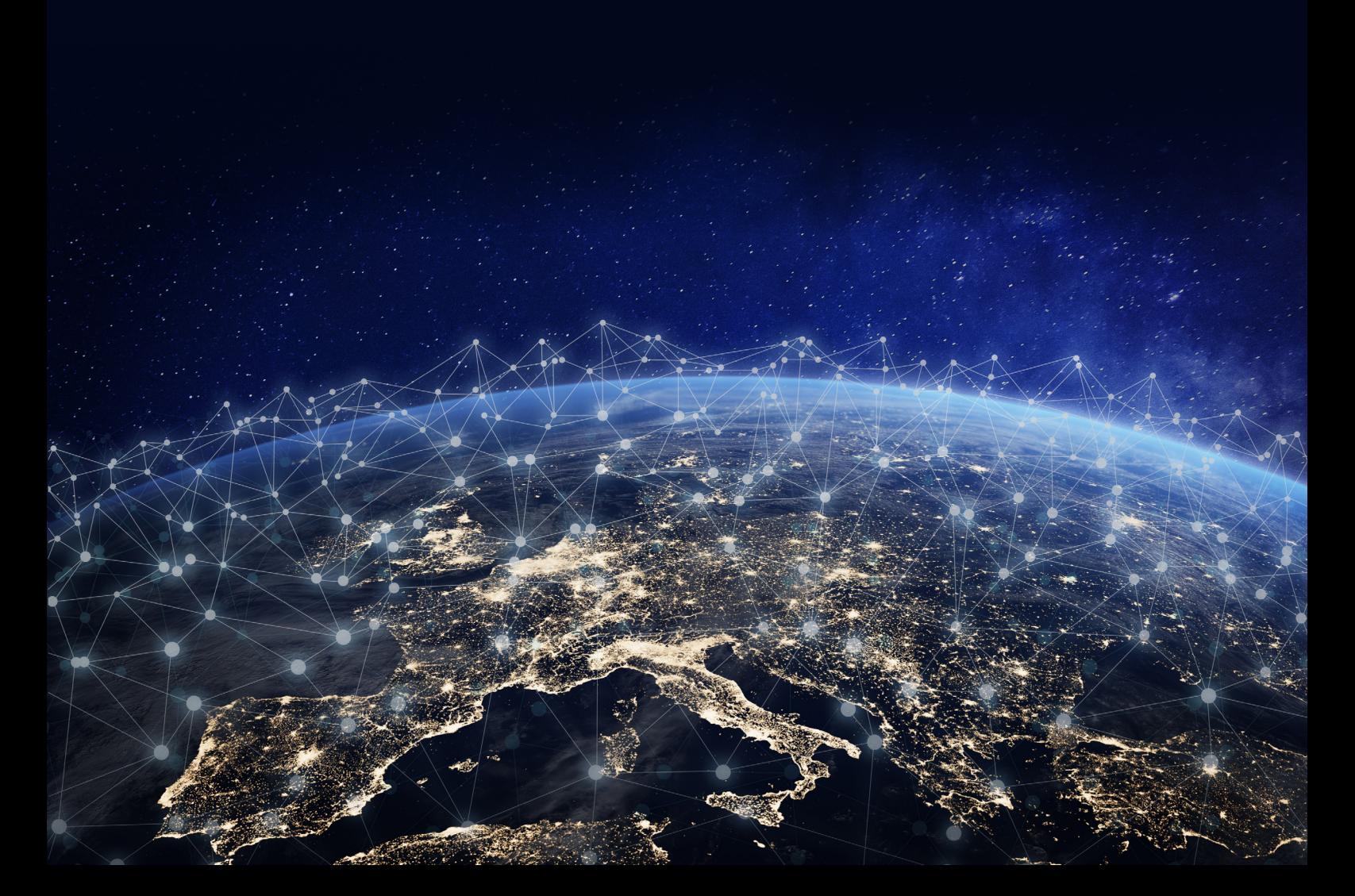

**Anexa la Contractul de Furnizare a Serviciului Credit Europe Net**

# **Internet Banking Ghidul utilizatorului**

Credit C EuropeNet

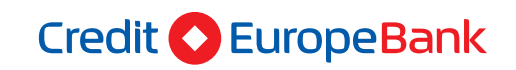

www.crediteurope.ro Suport Internet Banking: 0750 202 000 (apelabil din orice rețea)

# Sumar

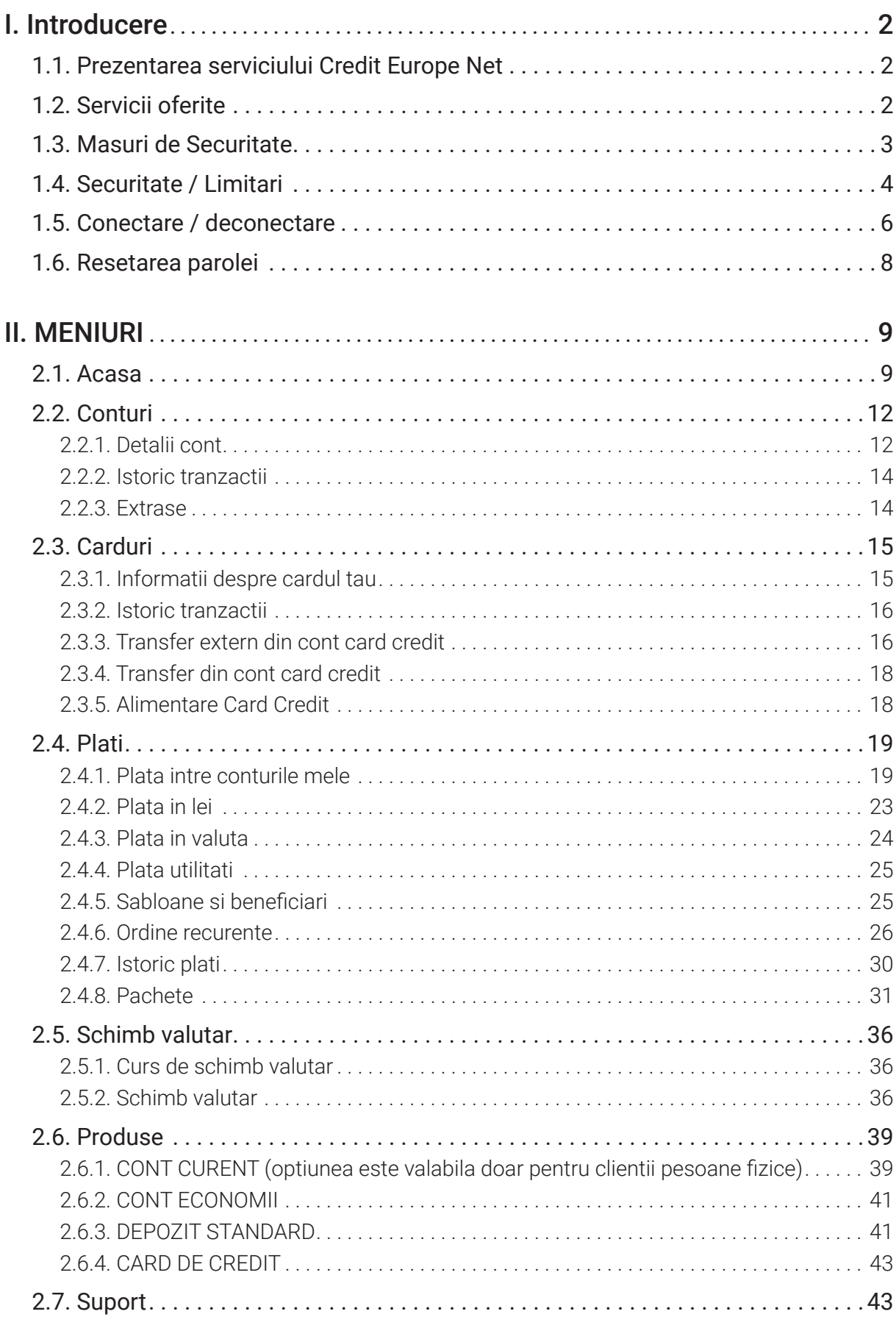

# **I. Introducere**

# **1.1. Prezentarea serviciului Credit Europe Net**

Serviciul de Internet Banking Credit Europe Net este un serviciu gratuit, destinat atat persoanelor fizice cat si persoanelor juridice in vederea efectuarii tranzactiilor bancare prin intermediul internetului. Acest serviciu permite clientilor Credit Europe Bank sa deruleze operatiuni cu entitatea bancara si in afara orelor ei de program, de oriunde, atata vreme cat exista conexiune la internet.

Pentru acest tip de operatiuni sunt necesare dispozitive de conectare cu scopul oferirii unui nivel maxim de siguranta. Acestea sunt furnizate de catre Banca si se obtin in urma semnarii Contractului de furnizare a serviciului Credit Europe Net. Dispozitivele de conectare sunt de doua tipuri:

- token electronic aplicatia CEB-mTOKEN
- token fizic (hard token).

#### **Serviciul Suport Tehnic este disponibil 24h/24, 7 zile/7 si poate fi apelat la numerele de telefon:**

- 0801.004.444 (apelabil din reteaua Telekom, tarif local)
- $\cdot$  0750.202.000.

Important: informatiile utilizate in ecranele aplicatiei de Internet Banking Credit Europe Net atasate in prezentul document sunt fictive si au fost utilizate doar in scopul exemplificarii modului de utilizare a serviciului. Orice asemanare cu realitatea este pur intamplatoare.

# **1.2. Servicii oferite**

Prin intermediul acestiui serviciu se pot efectua urmatoarele tipuri de operatiuni:

#### **CONTURI**

- Interfata aplicatiei ofera posibilitatea vizualizarii soldului conturilor pe care clientul le are deschise la Credit Europe Bank (cu exceptia conturilor aferente cardurilor de credit);
- Se pot deschide conturi curente si conturi de economii (optiune disponibila pentru clientii persoane fizice);
- Clientul poate rula extrase pentru conturile deschise la Credit Europe Bank;
- Detinatorii de carduri de credit si/sau carduri de debit emise sub sigla VISA sau Mastercard si Visa Business au acces la extrasele de cont lunar, aferente cardurilor detinute, direct in aplicatia Credit Europe Net.

#### **CARDURI DE CREDIT**

- Informatii disponibile: se poate consulta in timp real limita de credit disponibila si bonusul disponibil (daca este cazul);
- Tranzactii: se pot consulta tranzactiile efectuate de la emiterea ultimului extras de cont, tranzactiile in curs de decontare, precum si canalul prin care acestea au fost efectuate (ex. POS, e-commerce, cont card, etc.);
- Informatii rate: se poate vizualiza numarul si valoarea ratelor viitoare aferente cumparaturilor efectuate;
- Extrase de cont: se pot accesa extrasele de cont lunare ale cardului de credit din momentul contractarii serviciului Credit Europe Net;
- Tranzactii e-commerce: se poate activa sau dezactiva permisiunea de a folosi cardul de credit pentru tranzactii on-line (valabil doar pentru persoane fizice);
- Rambursare datorie card de credit: aplicatia Credit Europe Net ofera optiuni presetate pentru plata sumei minime obligatorii, a sumei totale pentru luna in curs (neincluzand ratele viitoare) sau a altei sume ce poate fi selectata de catre client.

### **PLATI SI TRANSFERURI**

- Plati in lei: se pot efectua plati catre beneficiari si catre trezoreriile statului;
- Plati in valuta: se pot efectua plati valutare atat catre alti clienti ai bancii cat si catre clientii oricarei alte banci, din tara sau din strainatate;
- Plati programate, atat in lei cat si in valuta;
- Ordine recurente: se pot seta plati care se vor realiza la un interval de timp stabilit de client;
- Transferuri intre conturile proprii in lei si valuta;
- Plata facturilor la utilitati prin intermediul optiunii Utilitati;
- Sabloane: clientul poate seta un sablon pentru acelasi tip de ordin de plata. De pilda, atunci când se efectueaza plati lunare catre un furnizor se pot salva intr-un sablon informatiile care nu se vor schimba de la o plata la alta. Atunci cand se doreste efectuarea unei plati noi se selectează modelul salvat si se completează doar cateva informatii;
- Pachete de plati (Import de plati): clientii persoane juridice pot importa platile salariale catre angajati sau catre furnizorii din programul de contabilitate al firmei, prin intermediul unui fisier. Optiunea poate fi utilizata si de catre clientii persoane fizice.

### **SCHIMB VALUTAR**

• Schimb valutar: clientul poate efectua operatiuni de schimb valutar pe sumele detinute in conturile sale, poate vedea cursul valutar practicat de Banca pentru valutele in care se poate tranzactiona, precum si istoricul operatiunilor de schimb valutar efectuate pe conturi.

### **PRODUSE**

- Clientul poate opta pentru unul dintre produsele care sunt disponibile in platforma de Internet Banking: cont de economii, cont curent sau depozit;
- Clientul poate opta pentru constituirea de depozite pe diferite perioade de timp;
- Depozitele deschise pot fi lichidate la alegerea clientului insa doar pentru clientii persoane fizice;
- Depozitele se pot constitui automat prin selectarea contului sursa pe care clientul il are deschis la Credit Europe Bank.

# **1.3. Masuri de Securitate**

- Sistemul se adapteaza oricarei structuri interne de organizare a companiilor, prin utilizarea diverselor drepturi de procesare, verificare si autorizare a mesajelor care se transmit catre Banca, in functie de atributiile si drepturile fiecarei persoane din companie in angajarea de plati.
- Securizarea comunicarii dintre client si Banca se bazeaza, in principal, pe autentificare bidirectionala prin certificate digitale, obtinandu-se astfel cel mai inalt nivel de securizare a transmiterii informatiilor practicat in reteaua internet.
- Sistemul de securitate este dezvoltat in concordanta cu standardele internationale in ceea ce priveste securitatea tranzactiilor prin internet. Ca rezultat avem o retea cu "securitate distribuita" care asigura protectia datelor pe tot parcursul procesului: pe dispozitivul clientului, in timpul transmisiei de date si in timpul procesarii in sistemul bancar.
- Securitate distribuita inseamna folosirea mai multor tehnologii de protectie in cateva nivele, cum ar fi: identificarea utilizatorului cu 4 chei, criptarea datelor, deconectarea automata, monitorizare.
- Conectarea la serviciul Internet Banking se realizeaza prin intermediul paginii de internet securizate si dedicate aplicatiei puse la dispozitie de catre Banca. Logarea in aplicatie se realizeaza prin introducerea datelor de utilizator (nume utilizator, parola, PIN si respectiv codul generat de token). Ca o masura de securitate suplimentara, aplicatia solicita automat schimbarea parolei de acces in aplicatie dupa 90 zile.
- Toate tranzactiile realizate prin serviciul Credit Europe Net sunt securizate prin notificare de tip "push" (mesaj primit prin intermediul CEB mToken in vederea avizarii tranzactiei) sau introducerea in aplicatie a unui cod PIN, cunoscut doar de catre utilizator, impreuna cu codul de securitate generat de token" (toate detaliile se regasesc in fisierele "Instructiuni de utilizare token electronic CEB m-token" si "Instructiuni de utilizare token fizic").
- Atunci când utilizezi aplicatia Internet Banking este foarte important să respectati cateva reguli de baza:
	- *• Acceseaza pagina de internet dedicata aplicatiei Internet Banking si verifica securizarea acesteia (adresa web trebuie sa includa protocolul securizat https://);*
	- *• Verifica intotdeauna valabilitatea certificatului de securitate in aplicatie conform " " de pe pagina de logare;*
	- *• Nu dezvalui nimanui numele de utilizator si parola;*
	- *• Nu divulga nimanui informatiile legate de securitatea conturilor tale; banca nu te va contacta niciodata pentru a-ti solicita aceste informatii;*
	- *• Schimba imediat parola daca banuiesti ca o alta persoana o cunoaste;*
	- *• Nu utiliza frecvent calculatoarele/laptopurile/dispozitivele din locuri publice deoarece acestea nu sunt suficient de sigure;*
	- *• Scaneaza regulat calculatorul/laptopul/dispozitivul de pe care te logezi cu un anti-virus care are semnaturile de virusi actualizate la zi;*
	- *• Aplica regulat patch-urile de securitate furnizate de producatorul sistemului de operare sau de producatorii aplicatiilor pe care le utilizati pe calculator;*
	- *• Foloseste intotdeauna butonul "Delogare/Logout" pentru iesirea din aplicatie pentru a preveni accesul persoanelor neautorizate.*
	- *• Pentru mai multe informatii despre cum sa iti securizezi calculatorul/laptopul/orice dispozitiv de pe care te poti loga si sa iti protejezi in fata fraudelor online te rugam sa parcurgi capitolul "Securitatea OnLine".*

Comunicatia intre statia de lucru a clientului si Banca se realizeaza folosind protocolul de transfer securizat TLS1.2 utilizeaza o metodă de criptare asimetrica bazată pe utilizarea unor perechi de chei public/privat; astfel criptarea se realizează prin utilizarea unor chei cu dimensiunea de 2048 biți, iar certificatul de securitate este emis de o autoritate de certificare publica.

Navigatoarele suportate pentru utilizarea serviciului Credit Europe Net sunt urmatoarele: Microsoft Edge (Version 44 or above); Mozilla Firefox (Version 62 or above); Google Chrome (Version 70 or above); Apple Safari

Important: O conditie necesara rularii aplicatiei de Internet Banking este activarea in navigator a optiunii JavaScript.

# **1.4. Securitate / Limitari**

In functie de necesitatile tale de securitate poti seta urmatoarele limitari asupra modului de operare in aplicatia de Internet Banking:

#### **Utilizator Drepturi Utilizatori**

Pentru un client al Bancii - persoana fizica sau juridica - se pot defini unul sau mai multi utilizatori de Internet banking. Fiecarui utilizator i se va furniza numele de utilizator si parola de conectare. De asemenea, fiecarui utilizator de Internet Banking i se asociaza un dispozitiv token, electronic sau fizic, in functie de optiune. Codurile generate de aceste dispozitive sunt introduse atat la conectare, cat si la avizarea tranzactiilor ca o masura suplimentara de siguranta.

Fiecarui utilizator i se aloca un set de drepturi de acces. Tipurile de drepturi sunt:

- Ordine de plata in lei si/sau valuta
- Ordine de plata recurente
- Plati utilitati
- Deschidere de cont curent/economii
- Schimburi / transferuri
- Depozite (Creare depozite, Lichidare depozite doar pentru persoane fizice)
- Carduri
- Altele (Initiere extras de cont, etc).

Unele dintre functionalitatile determinate de aceste drepturi pot fi inactivate de catre Banca.

De asemenea, se pot specifica restrictii de avizare pentru platile sau transferurile efectuate dintr-un anumit cont curent pentru o anumita suma limita.

#### **Setarea tipurilor de conturi disponibile in Internet Banking**

Conturile disponibile in Internet Banking sunt conturile bancare active care se incadreaza intr-o lista de tipuri de conturi sintetice. Initial aceste tipuri sunt setate de catre banca. Ulterior poti face o cerere de modificare a acestei liste in conformitate cu cerintele tale de securitate, pe care banca o va analiza si va acorda drepturile solicitate, daca va fi posibil.

De asemenea, poti exclude punctual din lista de conturi vizibile in Internet Banking unul sau mai multe conturi bancare.

#### **Vizualizarea tranzactiilor**

In ecranele Istoric plati sau Istoric tranzactii pot fi vizualizate sunt tranzactiile efectuate Acest parametru este standard si este initializat de catre banca. Suma limita / zi

Daca acest parametru este setat atunci pe parcursul unei zile nu poti efectua tranzactii a caror suma sa depaseasca valoarea parametrului. Insumarea tranzactiilor se face in echivalentul valutei in care este definit parametrul, la cursul BNR din ziua respectiva.

#### Nr. maxim de tranzactii / zi

Prin intermediul acestui parametru poti seta un numar maxim de tranzactii pe zi ce pot fi initiate din Internet Banking: Suma, limita, luna.

Daca acest parametru este setat, pe parcursul unei luni nu poti efectua tranzactii a caror suma sa depaseasca valoarea parametrului. Insumarea tranzactiilor se face in echivalentul valutei in care este definit parametrul, la cursul BNR din ziua fiecarei tranzactii (curs istoric).

Nr. maxim de tranzactii / luna

Prin intermediul acestui parametru poti seta un numar maxim de tranzactii pe luna ce pot fi initiate din Internet Banking.

Important: Tranzactiile contorizate la validarea parametrilor de tip limita pe zi sau luna sunt cele efectuate in modulele: Plati domestice, Plati valutare, Schimburi / Transferuri, Utilitati, Constituire depozite, Carduri.

Toti parametrii definiti mai sus pot fi setati de catre banca in urma unei cereri venita din partea ta.

# **1.5. Conectare / deconectare**

Pentru a utiliza serviciul de Internet Banking Credit Europe Net este necesar sa te autentifici. Acest lucru presupune specificarea urmatoarelor informatii (astfel cum este exemplificat in imaginea de jos):

- numele de utilizator
- parola

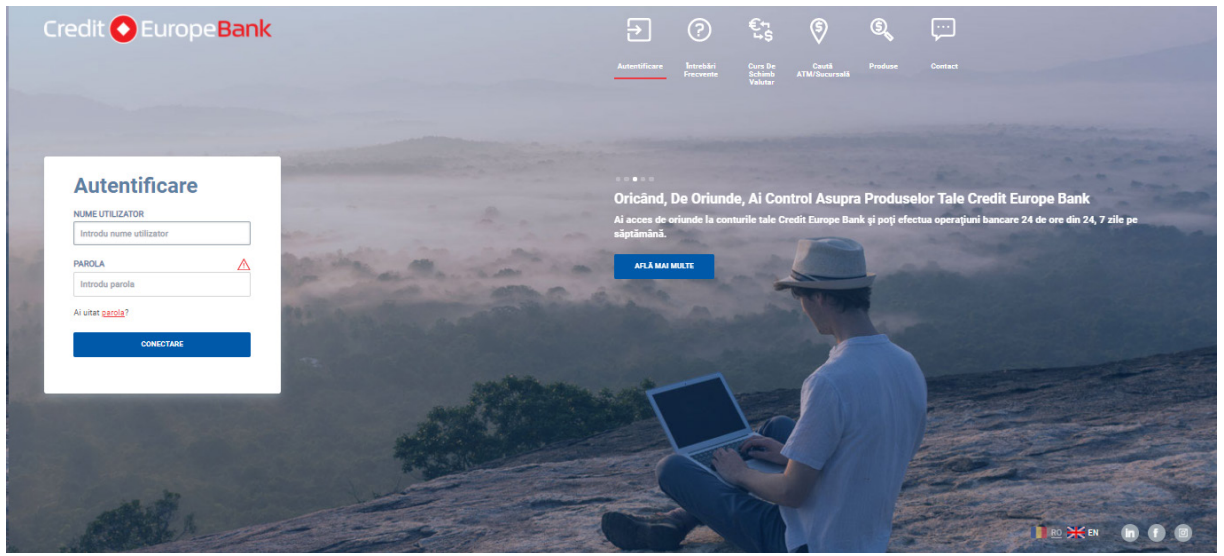

Dupa completarea celor doua campuri apasa butonul Conectare.

Detalii necesare pentru activarea profilului de utilizator regasesti pe site-ul Bancii www.crediteurope.ro accesand fisierele cu instructiuni pentru activare profil nou sau conversie client existent.

La aceeasi adresa regasesti si instructiunile pentru resetare a parolei sau a unuia dintre dispozitivele token care pot fi alocate, electronic sau fizic.

Odata conectat in aplicatie poti beneficia de toate functionalitatile acesteia, bineinteles in functie de drepturile tale de acces. In momentul in care ai finalizat toate operatiile pe care trebuia sa le executi, da click pe link-ul de inchidere a sesiunii de lucru, butonul de delogare gasindu-se in partea stanga sus a ecranului meniului principal.

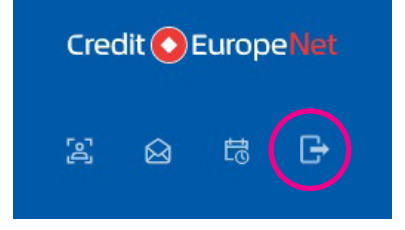

**Important:** In cazul in care nu ai accesat niciun ecran al aplicatiei timp de 5 minute, sesiunea va fi automat inchisa. Pentru a relua operatiunile trebuie sa te reconectezi.

Tot in partea stanga sus a ecranului principal, in afara de butonul de delogare, vei putea accesa urmatoarele meniuri:

- Profilul meu
- Mesaje
- Lista autorizari

In meniul Profilul meu vei regasi datele tale de contact, iti vei putea modifica numele de utilizator si vei putea vizualiza istoricul sesiunilor de conectare in aplicatia de Internet Banking.

In meniul Mesaje vei regasi mesajele si notificarile transmise de catre banca. Acestea vor putea fi sortate in functie de tipul si de importanta lor:

• Oferte bancare

- Produse bancare
- Tranzactii respinse
- Gestionarea canalului si dispozitivului
- Operatiuni intrare
- Operatiuni iesire

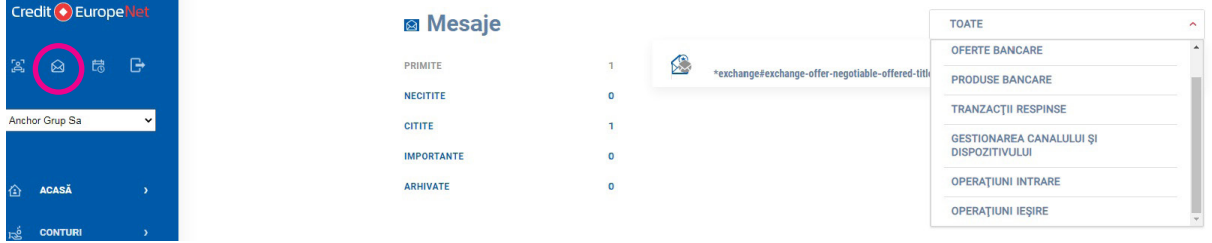

In meniul Lista autorizari vei regasi tranzactiile salvate si nefinalizate (care necesita autorizare pentru a fi procesate) si, acolo unde este cazul, tranzactiile care necesita mai multe autorizari.

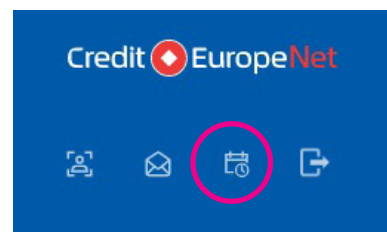

In functie de drepturile de operare acordate, vei autoriza tranzactiile, dupa cum urmeaza:

- Tab-ul "Tranzactiile mele" in cazul clientilor persoanelor fizice si juridice care au un singur utilizator sau utilizatori care detin toate drepturile de operare, aceste tranzactii sunt fie cele salvate pentru a fi procesate in viitor, fie cele a caror autorizare nu a avut loc din motive tehnice (ex: lipsa conexiune internet), sau pentru care sunt necesare mai multe semnaturi pentru procesarea acestora.
- Tab-ul "Ai depozite de autorizat" vei regasi tranzactiile de constituire depozit care necesita autorizare, in cazul clientilor persoanelor fizice sau juridice.
- Persoanele cu drept de autorizare vor accesa tab-urile de mai sus si vor putea procesa individual sau cumulat operatiunile care asteapta autorizarea, selectand toate tranzactiile cu status Autorizare in asteptare. Selectia se va face pe fiecare tab in parte, nu se vor cumula operatiunile din primul tab cu cele de constituire depozit.

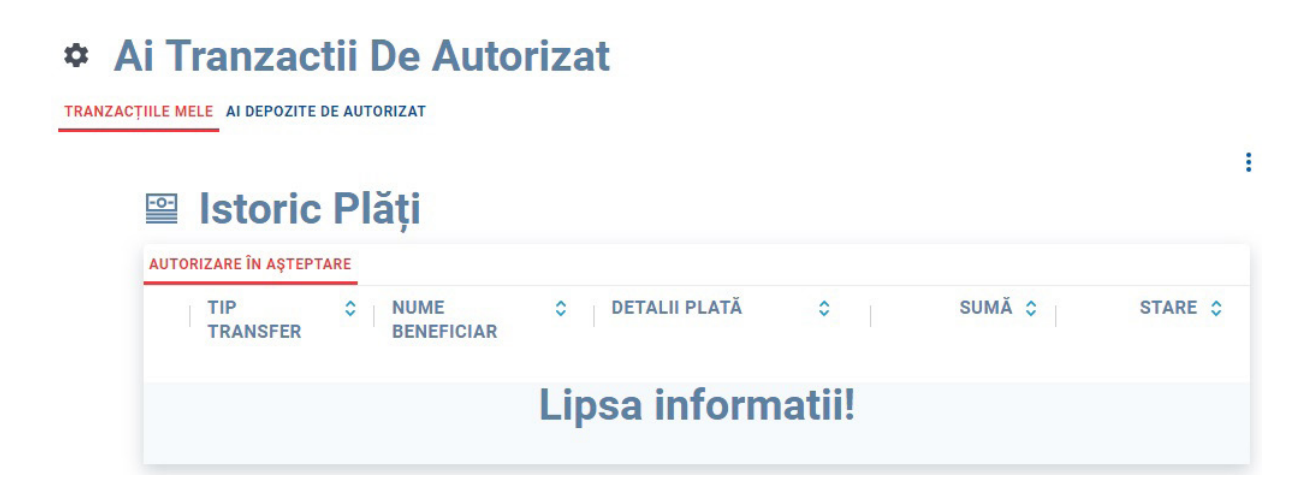

# **B** Ai Depozite De Autorizat

TRANZACTIILE MELE AI DEPOZITE DE AUTORIZAT

# Nu ai tranzacții de autorizat

# **1.6. Resetarea parolei**

In cazul introducerii eronate a parolei de mai mult de trei ori consecutiv, accesul este blocat automat. Pentru a reseta parola, este necesar sa urmezi pasii de mai jos:

**Pasul 1:** (in browser): in fereastra de login apasa link-ul "Ai uitat parola?" daca ai uitat elementele de autentificare.

**Pasul 2:** In fereastra de autentificare introdu numele utilizatorului.

Pasul 3: (in browser): Aplicatia va solicita un cod generat de token.

**Pasul 4:** Banca va transmite doua coduri unice prin e-mail si SMS catre adresa de email si numarul tau de telefon, declarate in relatia cu banca.

**Pasul 5:** (in browser): Dupa confirmarea actiunii de resetare, trebuie sa introduci codurile primite prin e-mail si SMS, mentionate anterior la Pasul 4.

Pasul 6: (in browser): dupa validarea codurilor primite prin e-mail si SMS, trebuie sa iti setezi noua parola.

# **II. MENIURI**

# **2.1. Acasa**

Ecranul ACASA este structurat sub forma unei prezentari generale a utilizatorului tau si a activitatii bancare desfasurate la Credit Europe Bank, cu acces rapid catre informatiile pe care tu le consideri de interes.

Astfel, in partea de sus a ecanului poti vizualiza sub forma de slider, conturile si produsele detinute, grupate pe tipuri: conturi curente si conturi de economii, depozite, carduri, credite acordate.

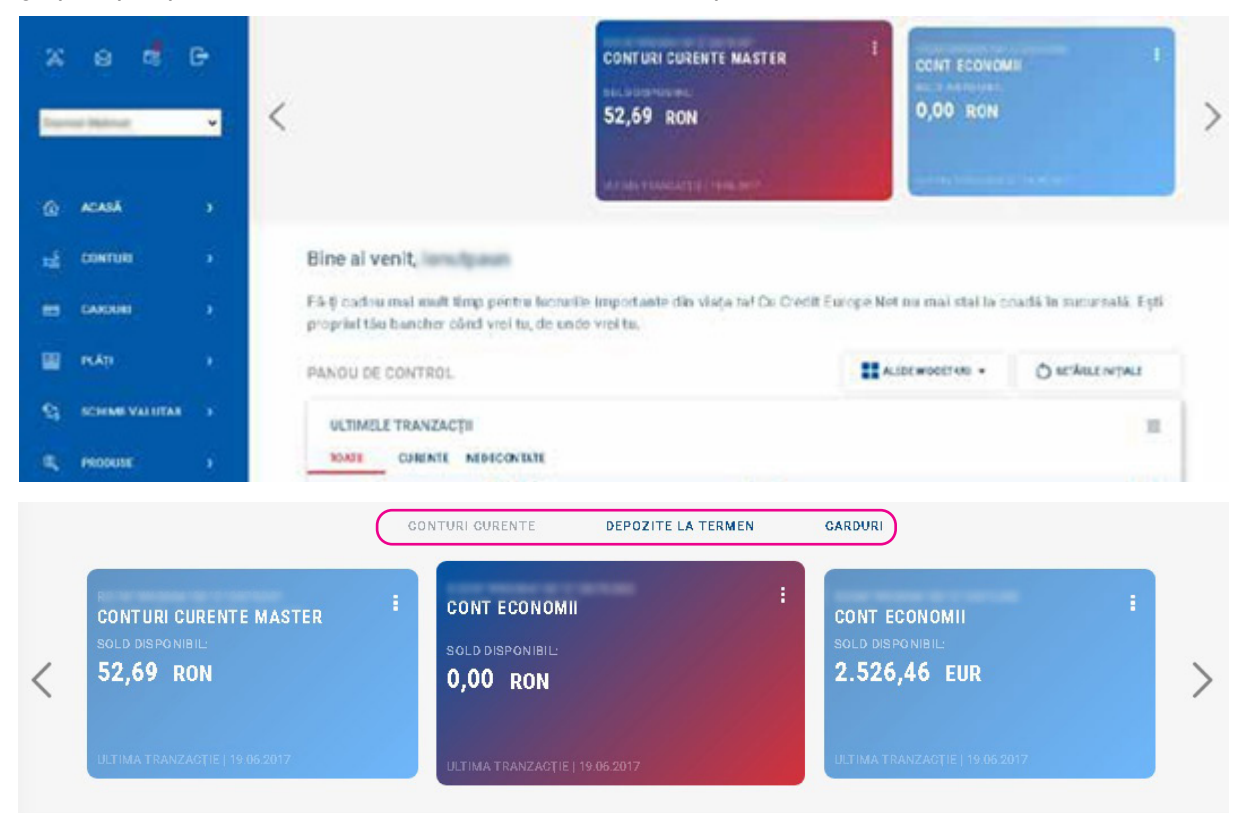

Fiecare cont/produs este prezentat cu minimul de informatii necesare, dupa cum urmeaza:

- Conturi curente (inclusiv conturi de economii) si conturi curente atasate cardurilor: codul IBAN, soldul disponibil al fiecarui cont si data ultimei tranzactii efectuate pe cont;
- Carduri: numarul cardului (criptat), disponibilul pe care il poti utiliza si data ultimei tranzactii efectuate cu cardul sau pe contul de card;
- Credite: tipul creditului, soldul acestuia si data ultimei operatiuni efectuate;
- Depozite: suma depozitului si data ultimei operatiuni efectuate pe acest cont.

Pentru a activa meniul de Optiuni pentru fiecare cont/produs fa click pe butonul din dreapta sus reprezentat grafic prin trei puncte verticale. In meniul de Optiuni vei avea acces la actiunile rapide: detaliile cont, schimba pseudonimul contului si istoric tranzactii.

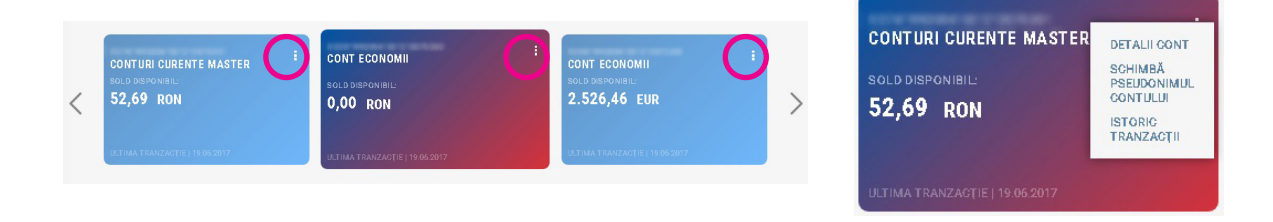

Accesul catre comenzi si ecrane poate fi configurat in ecranul ACASA prin intermediul PANOULUI DE CONTROL in care, prin apasarea butonului "ALEGE WIDGET-URI" (alege intre iconite), poti alege dintre cele patru optiuni afisate:

- a) ACTIUNI RAPIDE:
- b) ATM/SUCURSALA
- c) CURSURI DE SCHIMB VALUTAR
- d) ULTIMELE TRANZACTII

#### Bine ai venit, **Communistration**

Fă-ți cadou mai mult timp pentru lucrurile importante din viața ta! Cu Credit Europe Net nu mai stai la coadă în sucursală. Ești propriul tău bancher când vrei tu, de unde vrei tu.

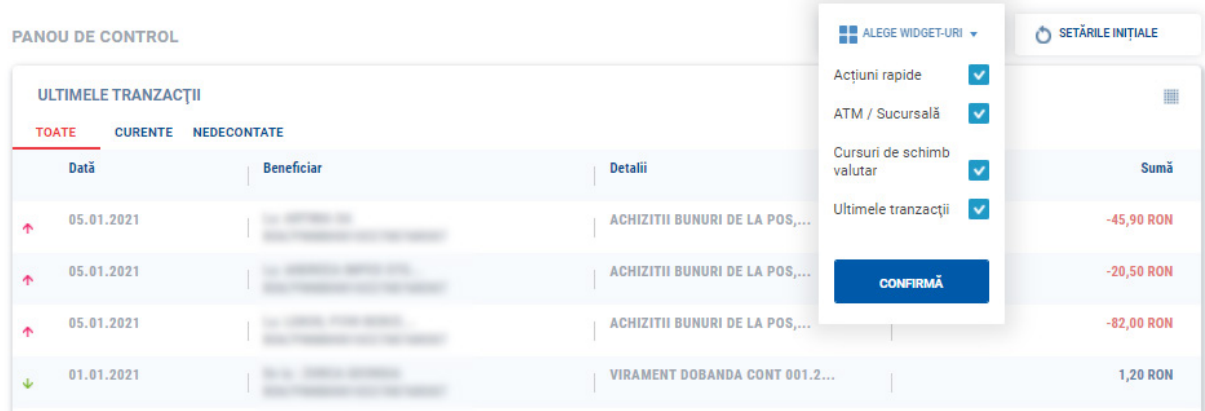

Detaliile fiecarui submeniu bifat pentru a fi afisat in Panoul de Control vor fi vizualizate in acelasi ecran,

mai jos. Poti alege toate cele patru optiuni sau doar o parte dintre acestea.

a) Actiuni rapide: este tot un meniu configurabil, in functie de optiunea ta. Poti alege una sau mai multe optiuni din lista afisata, insa maximum 4. Spre exemplu, poti alege sa vizualizezi submeniurile Detalii cont, Extrasele, Istoric tranzactiilor.

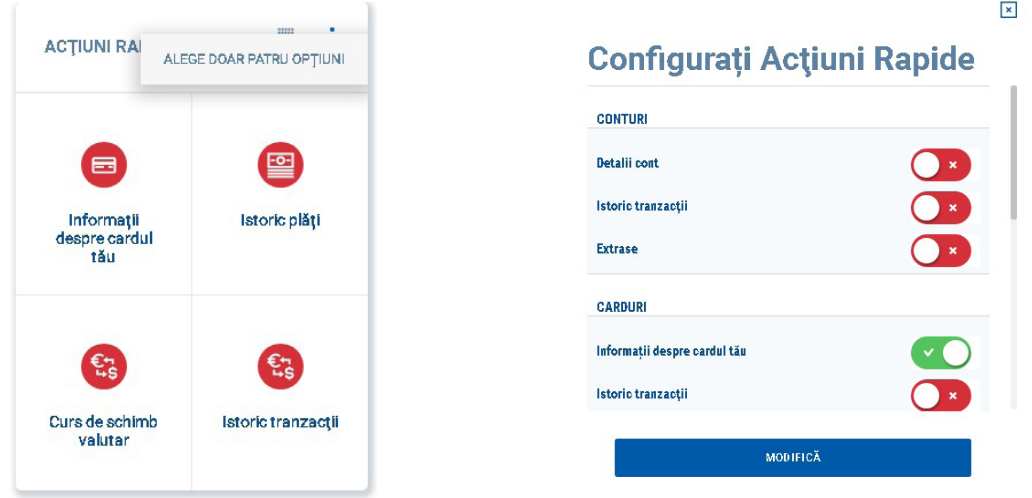

b) ATM/SUCURSALA: iti ofera acces rapid la reteaua de unitati teritoriale Credit Europe Bank si a ATMurilor disponibile, cu detalii despre adresa specifica si localizarea pe harta; de asemenea, meniul dispune si o bara de cautare dupa denumire a acestora.

c) CURSURI DE SCHIMB VALUTAR: este un meniu configurabil in functie de optiunea ta. Poti selecta valutele pentru care doresti sa vizualizezi cursul valutar practicat de Credit Europe Bank in fiecare zi. Cursul valutar afisat este cel valabil pentru operatiunile de schimb efectuate pe cont.

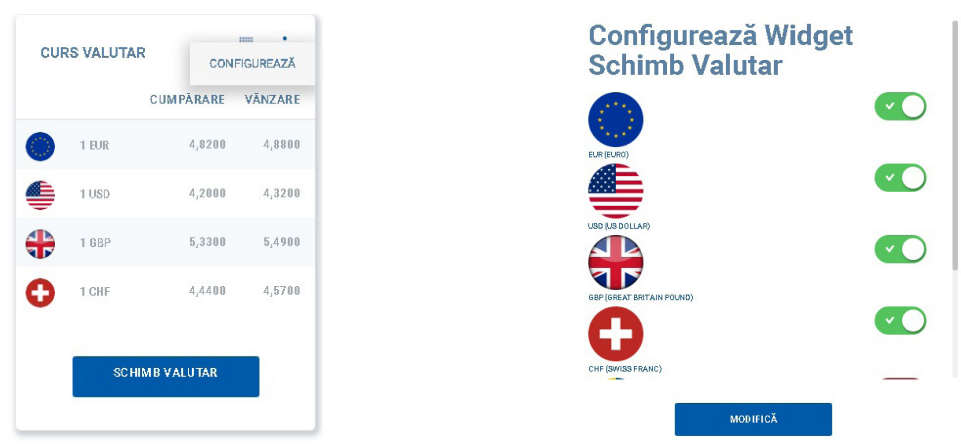

Prin accesarea butonului SCHIMB VALUTAR, vei fi directionat catre meniul cu acelasi nume, din care poti efectua operatiuni de schimb valutar pe conturile tale. Regasesti detalii in sectiunea dedicata meniului SCHIMB VALUTAR.

d) ULTIMELE TRANZACTII: este meniul de vizualizare a ultimelor tranzactii efectuate de catre tine, atat prin intermediul serviciului Credit Europe Net, cat si alte operatiuni precum incasari, transferuri etc. Daca doresti mai multe detalii despre tranzactiile efectuate, apasa butonul LISTA TRANZACTII si vei fi redirectionat catre meniul cu acelasi nume. Regasesti detalii in sectiunea dedicata meniului PLATI.

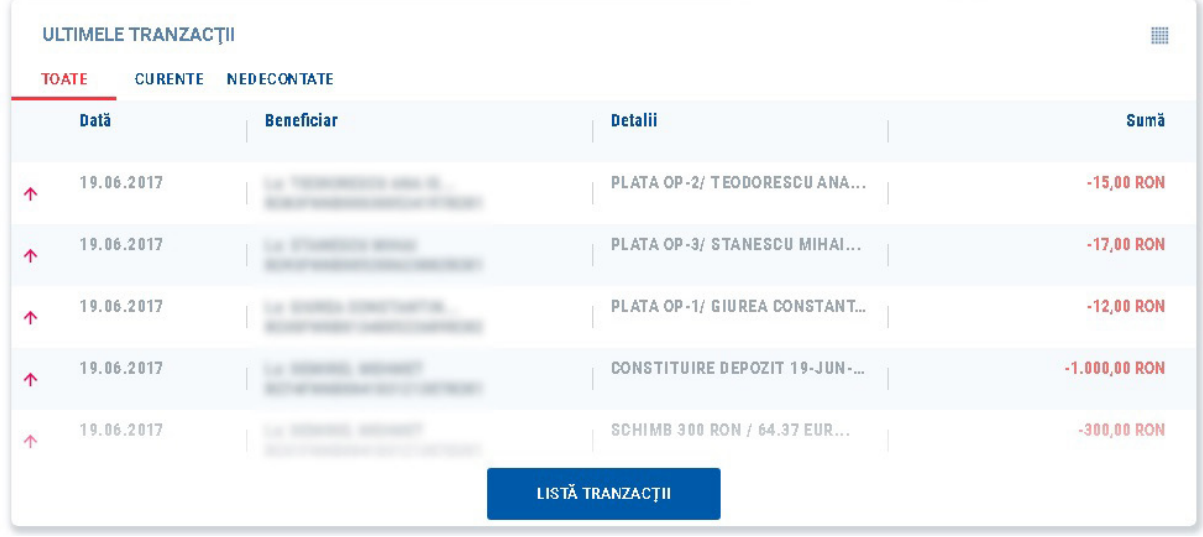

# **2.2. Conturi**

In meniul CONTURI, vei avea acces la detaliile conturilor curente si de economii pe care le detii, istoricul tranzactiilor pe fiecare cont si vei putea rula extrase de cont.

# **2.2.1. Detalii cont**

Accesand submeniul Detalii Cont, se vor afisa sub forma de slider, in partea de sus a paginii conturile curente, conturile de economii si depozitele detinute. Apasand pe fiecare pictograma a fiecarui cont, informatiile de mai jos, unde se regasesc detaliile, se vor schimba.

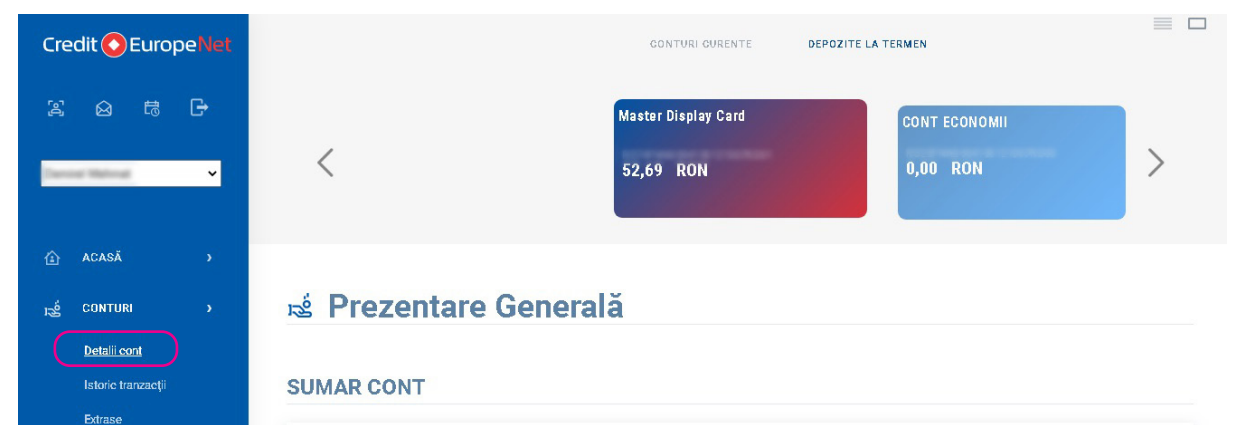

Ai optiunea de a schimba modul de vizualizare al conturilor din butoanele din dreapta sus a ecranului.

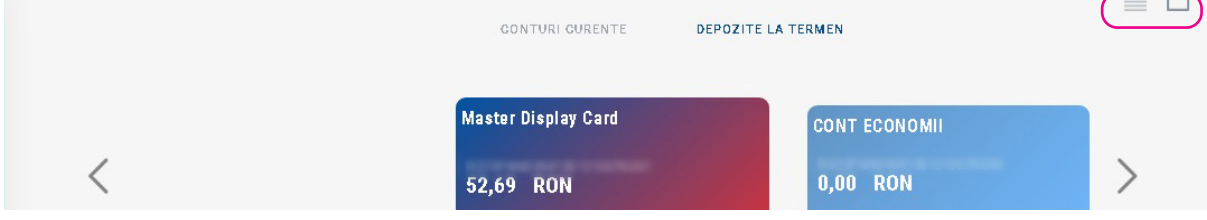

Astfel, vei putea vizualiza conturile sub forma de lista.

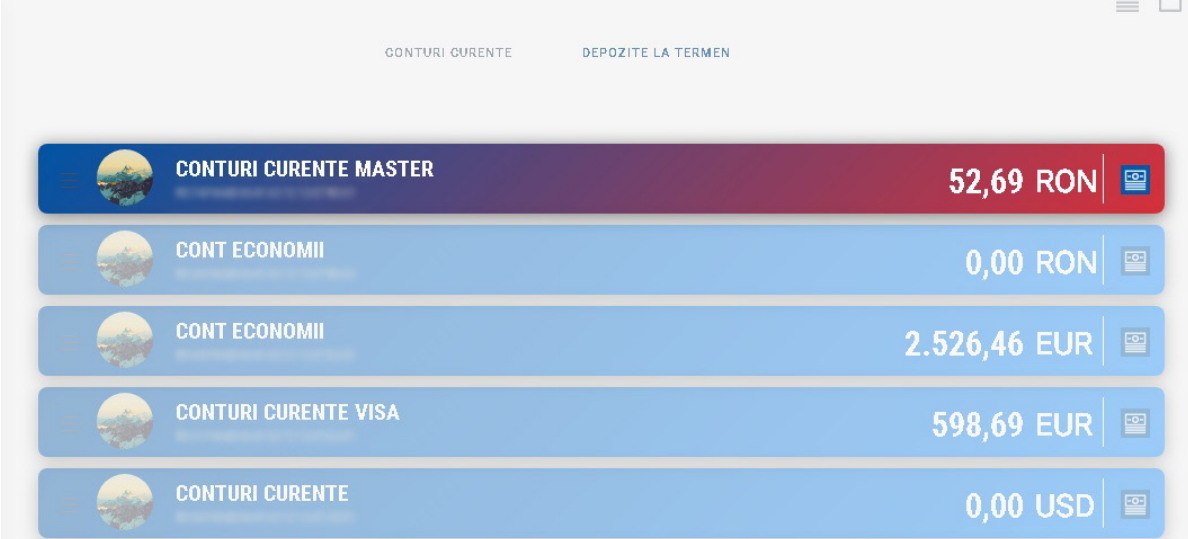

Selectand fiecare cont, mai jos in pagina vom regasi prezentarea generala a fiecaruia, detaliile fiind structurate in:

• Sumar cont: se afiseaza pseudonimul contului, codul IBAN al acestuia, starea contului, soldul disponibil si soldul actual. In cazul creditelor in derulare, vei regasi si tipul creditului, valoarea acestuia,

suma urmatoarei plati, urmatoarea data de plata, dobanda calculata, rata dobanzii si suma restanta. • Detalii suplimentare: numele detinatorului contului si tipul contului

- Optiuni suplimentare: poti alege sa efectuezi urmatoarele tipuri de tranzactii din contul selectat:
	- *• ORDIN DE PLATA RECURENT INTRE CONTURILE TALE vei putea efectua un transfer intre conturile pe care le detii.*
	- *• EXECUTA O PLATA NOUA IN LEI vei putea efectua un ordin de plata catre alte conturi.*
	- *• VIZUALIZARE TRANZACTII vei accesa lista tranzactiilor efectuate din contul selectat. Din acest ecran ai posibilitatea sa exporezi operatiunile din butonul OPTIUNI care se regaseste deasupra listei de tranzactii. Fisierul poate fi exportat in mai multe formate: .pdf, .csv, .xls.*
	- *• In cazul depozitelor, vei regasi si butonul rapid INCHIDE DEPOZIT, care te va directiona catre ecranul din care vei putea lichida depozitul selectat anterior. Optiunea de lichidare a depozitelor este valabila doar in cazul clientilor persoane fizice.*

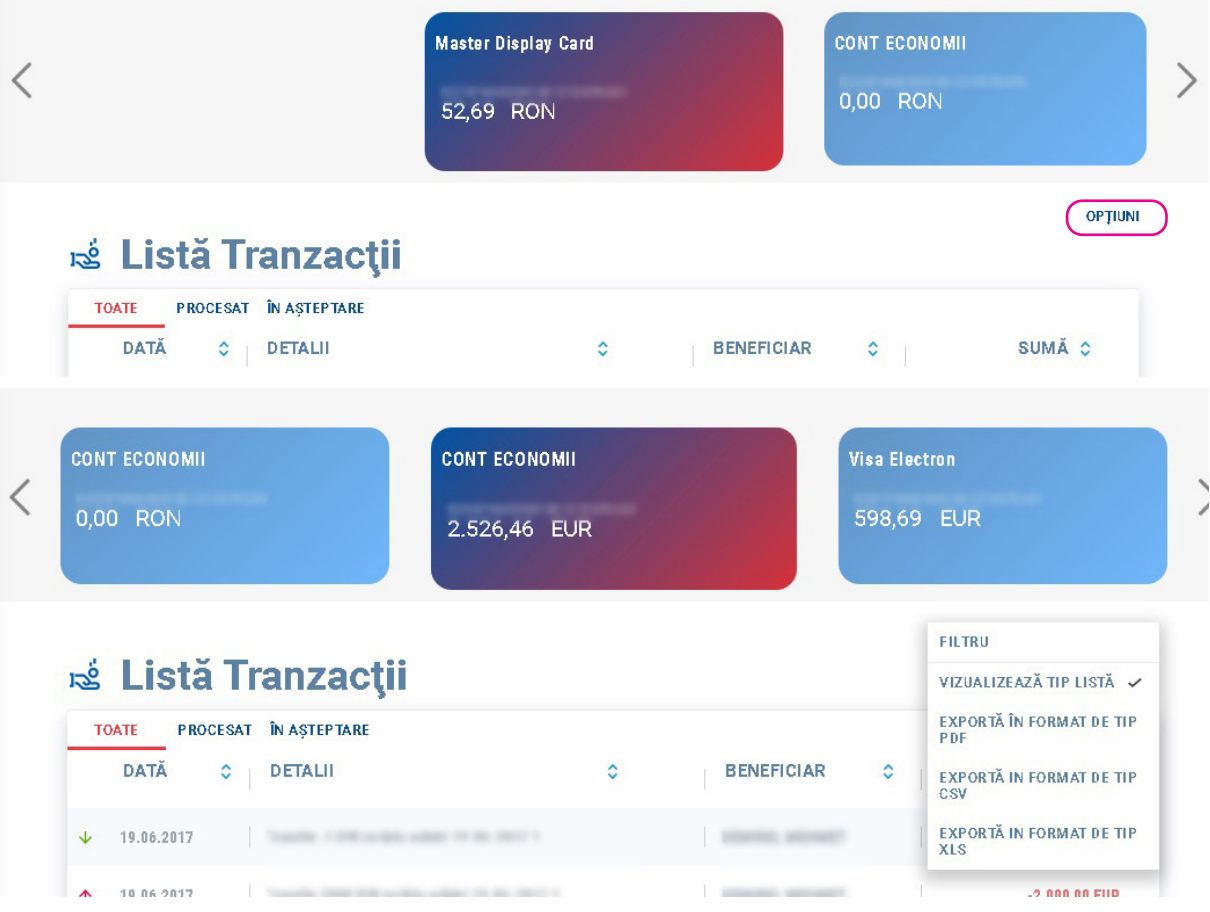

*• Ultimele tranzactii – vei vizualiza ultimele tranzactii efectuate pe contul selectat.*

In cazul depozitelor, ecranul va arata diferit de cel pentru conturi curente. Vor fi afisate informatiile depozitului selectat - sectiunile "Sumar cont" si "Detalii suplimentare": suma depozitului, dobanda calculata pana la maturitate, data constituirii si data maturitatii, cu prelungire si/sau capitalizare/ lichidare - si optiunile suplimentare  $-$  "Lichidare depozit".

Lichidarea depozitului se desfasoara in 2 pasi: Revizuire si Status. In ecranul Revizuire vor fi afisate detaliile depozitului, incluzand suma depozitului si dobanda calculata pana la maturitate. Se apasa Continua. Se va solicita autorizare de tip "challenge response/push notification" (in functie de tipul de token detinut – electronic sau fizic). Dupa autorizarea tranzactiei, vei fi directionat catre pasul final, Status, care confirma lichidarea cu succes a depozitului.

# **2.2.2. Istoric tranzactii**

Se vor vizualiza tranzactiile de pe contul selectat in susul paginii/in "account picker"/lista orizontala derulanta. Pentru a vizualiza mai multe tranzactii, apasa pe butonul ARATA MAI MULT din josul paginii.

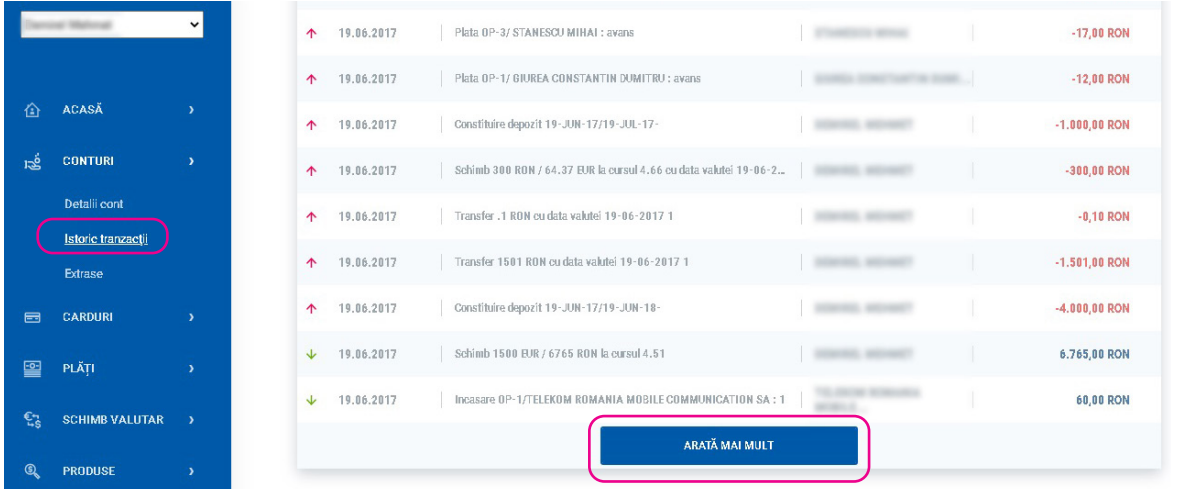

Din butonul OPTIUNI (deasupra si in dreapta listei de tranzactii), se vor putea exporta tranzactiile afisate, in fisiere de diferite formate (conform VIZUALIZARE TRANZACTII din submeniu DETALII CONT, decris anterior). Tot in acest ecran, poti filtra tranzactiile in functie de statusul acestora: TOATE, PROCESAT, IN ASTEPTARE. Ordonarea platilor poate fi facuta si in functie de criteriile afisate din simbolul de lista de sortare existent langa fiecare dintre acestea (crescator, descrescator, alfabetic).

# Listă Tranzacții

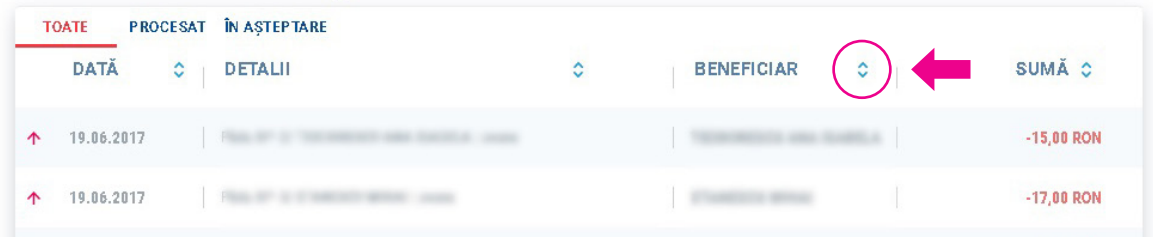

## **2.2.3. Extrase**

Din aceasta sectiune poti genera extrase pentru fiecare cont afisat in susul paginii (cont curent, cont economii, depozit, credit). Formatele disponibile pentru persoane fizice sunt .pdf si .csv, iar pentru persoane juridice .pdf, .csv, .xml si MT940.

**Persoane fizice - ecran extrase si optiuni rulare:**

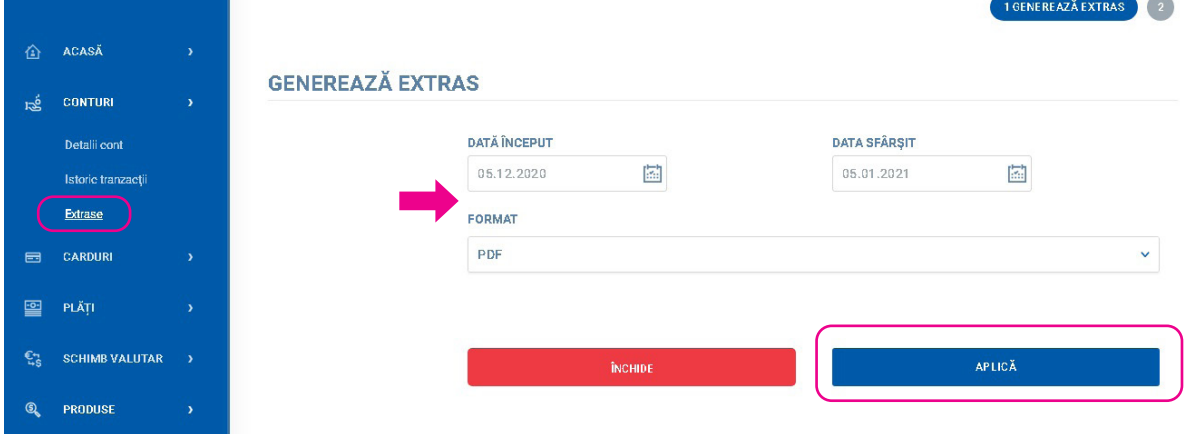

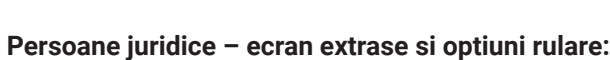

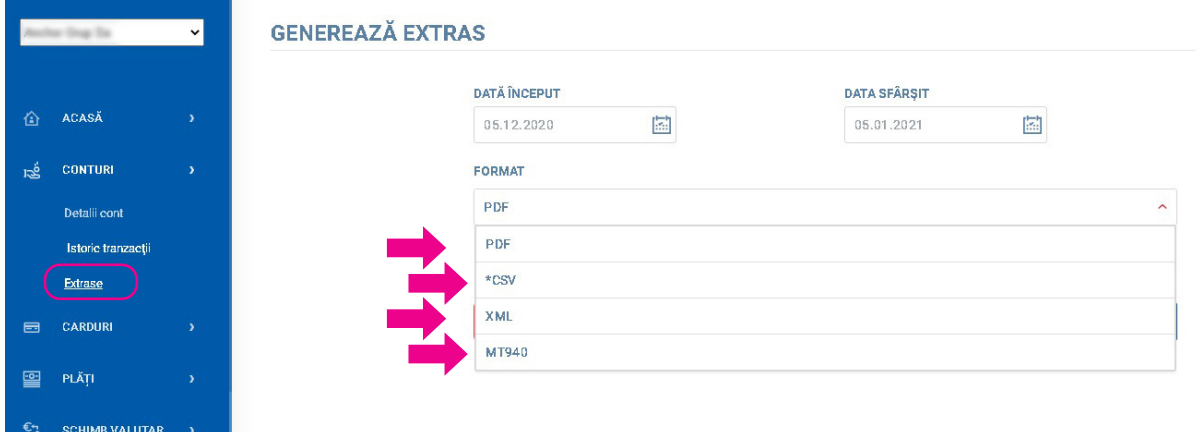

Se selecteaza perioada dorita si formatul si se apasa butonul APLICA. In ecranul urmator vei avea optiunea de descarcare a extrasului, in formatul selectat.

# **2.3. Carduri**

Din acest meniu poti vizualiza informatii referitoare la cardurile detinute la banca.

### **2.3.1. Informatii despre cardul tau**

In aceasta sectiune pot fi vizualizate detaliile fiecarui card detinut, indiferent de tipul sau (debit sau credit). Cardurile pot fi selectate din lista orizontala derulanta, afisandu-se in partea de jos a paginii,detaliile fiecaruia.

Informatiile regasite in acest ecran sunt urmatoarele

a) Detalii card:

- Pseudonim card
- Marca card
- Numar card (vizualizat partial)
- Nume detinator card
- Tip Card
- Data expirarii
- Cod IBAN
- Suma disponibila
- Suma blocata
- Bonus (la cardurile care au aceasta optiune)

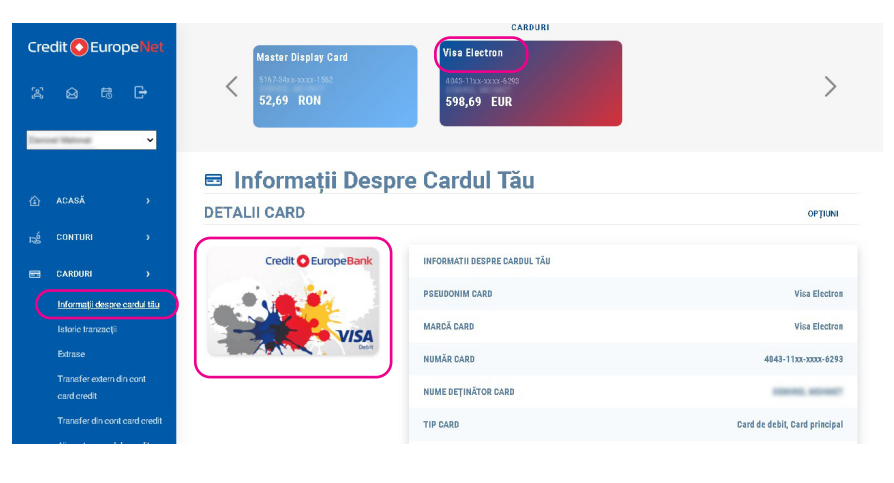

b) Optiuni suplimentare

In acest submeniu poti accesa urmatoarele:

- Stabileste alias card se poate modifica aliasul cardului
- Ultimele tranzactii vor fi afisate tranzactiile efectuate cu cardul selectat
- Istoric restrictii se vor afisa datele la care au fost instituite sau ridicate restrictiile de utilizare a cardului pentru plati pe internet
- Ultimele extrase se vor afisa extrasele emise pentru cardul selectat, daca acestea exista

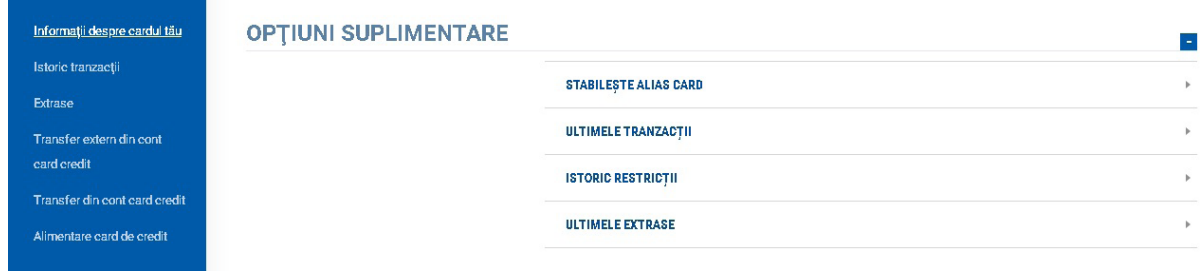

#### c) Restrictii plati online

Se poate activa sau restrictiona cardul selectat pentru plati pe internet. Optiunea este valabila doar pentru clientii persoane fizice.

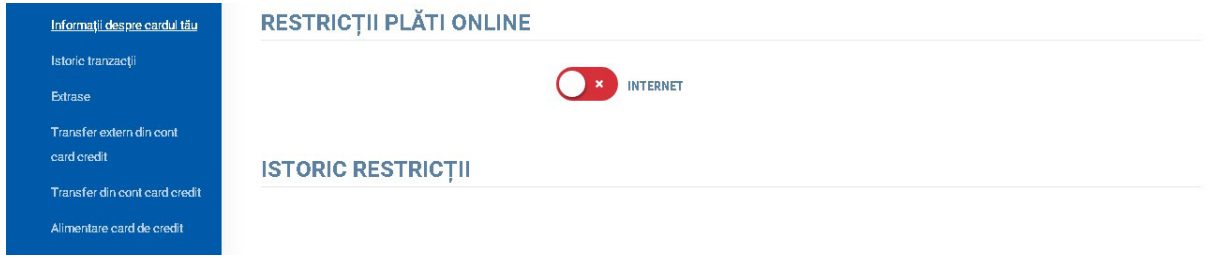

d) Istoric restrictii

Se afiseaza datele la care au fost instituite sau ridicate restrictiile de utilizare a cardului pentru plati pe internet

e) Carduri suplimentare – in acest ecran se pot vedea cardurile suplimentare, informatiile vizualizate fiind: numar card, nume detinator card, tip card, data expirarii etc.

### **2.3.2. Istoric tranzactii**

Se vor vizualiza tranzactiile de pe contul selectat din lista orizontala derulanta. Pentru a vizualiza mai multe tranzactii, apasa pe butonul ARATA MAI MULT din josul paginii.

#### **Extrase**

In acest ecran se vor vizualiza extrasele lunare ale cardurilor detinute, debit si/sau credit.

### **2.3.3. Transfer extern din cont card credit**

Din acest ecran se poate efectua transferul de bani din contul de card de credit catre alte conturi decat cele proprii.

Important: Costurile aplicate in cazul acestui tip de tranzactie sunt identice cu cele aplicabile in cazul unei retrageri de numerar de la un ATM al Credit Europe Bank. Daca nu a mai fost efectuata o astfel de operatiune, in vederea efectuarii tranzactiei este necesar sa sitesti si sa iei la cunostita documentul Act aditional la contractul aferent cardului de credit / cardurilor CardAvantaj in care sunt detaliati termenii, conditiile si costurile aferente acestui tip de operatiune. Pentru validarea luarii la cunostinta a Actului Aditional si a termenilor si conditiilor aferente este necesara introducerea codului generat de token.

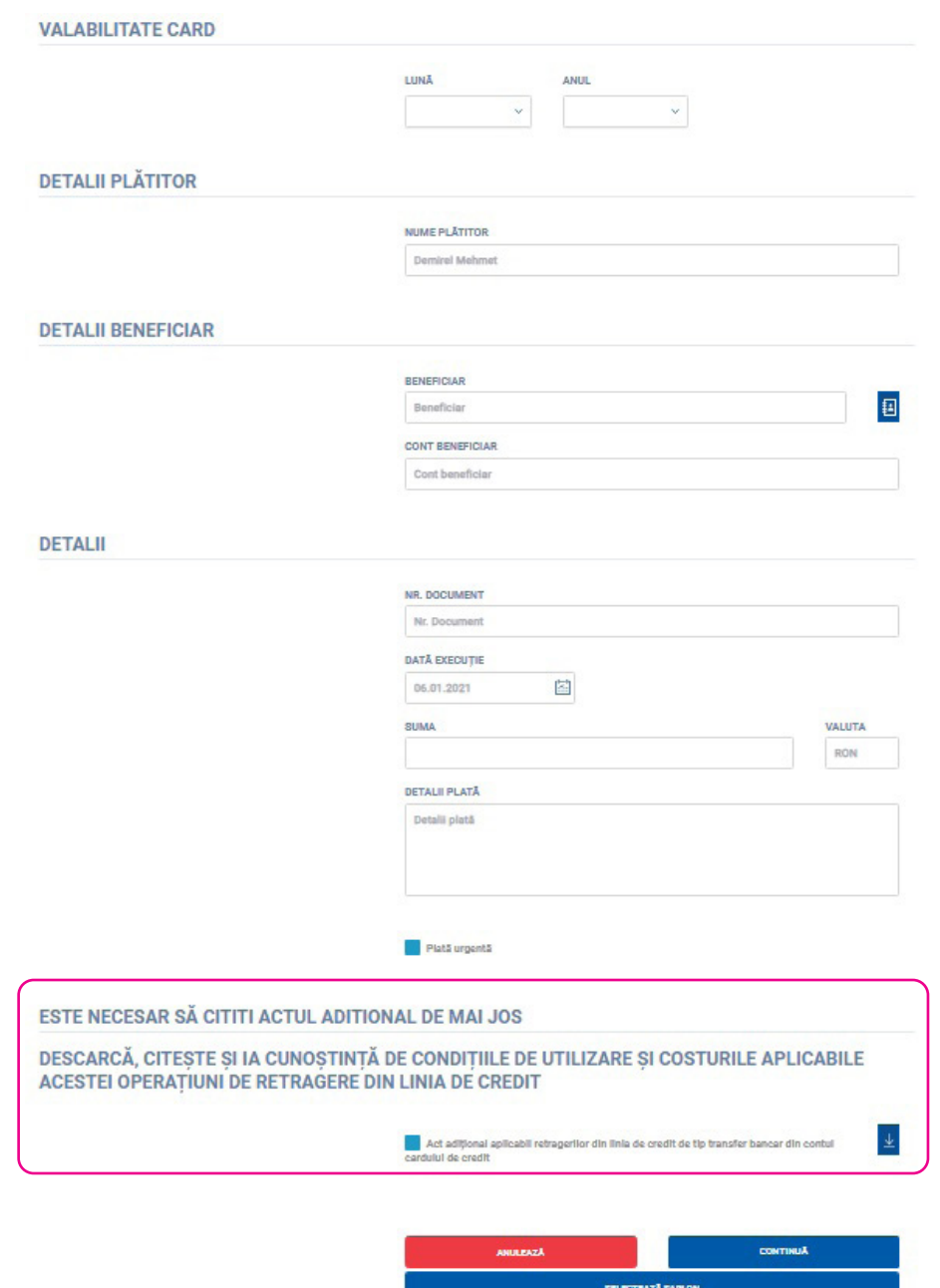

Se completeaza toate campurile necesare platii (numele beneficiarului, codul IBAN, suma, etc)

In plus fata de celelalte tranzactii, aceasta presupune introducerea datei de valabilitate card, precum in ecranul de mai jos:

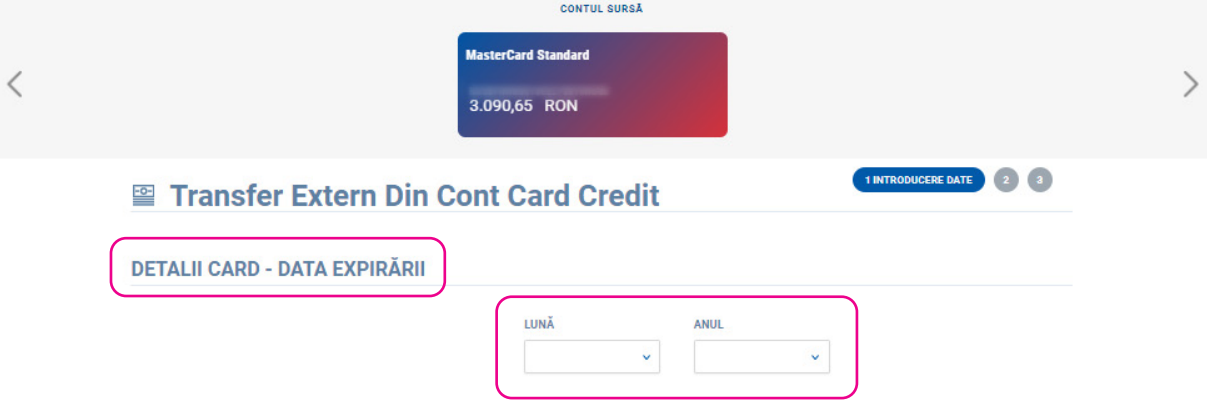

# **2.3.4. Transfer din cont card credit**

Din acest ecran se pot efectua transferuri de bani din contul de card de credit numai catre conturile proprii.

Important: Costurile aplicate in cazul acestui tip de tranzactie sunt identice cu cele aplicabile in cazul unei retrageri de numerar de la un ATM al Credit Europe Bank. Daca nu a mai fost efectuata o astfel de operatiune, in vederea efectuarii tranzactiei este necesar sa citesti si sa iei la cunostita documentul Act aditional la contractul aferent cardului de credit / cardurilor CardAvantaj in care sunt detaliati termenii, conditiile si costurile aferente acestui tip de operatiune. Pentru validarea luarii la cunostinta a Actului Aditional si a termenilor si conditiilor aferente este necesara introducerea codului generat de token.

In partea de sus a ecranului vei vizualiza contul debitat - contul cardului de credit din care doresti sa efectuezi transferul si in sectiunea destinata contului creditat - conturile tale care pot fi creditate (conturi curente sau de economii). Se alege contul din lista de conturi afisata.

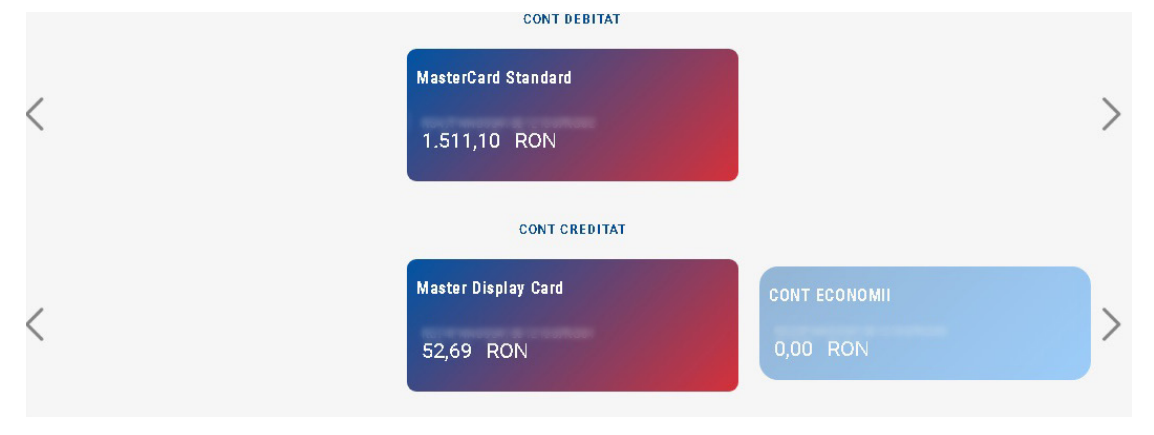

Si in cazul transferului din cardul de credit catre conturile proprii este necesara inserarea datei de valabilitate a cardului.

### **2.3.5. Alimentare Card Credit**

Prin intermediul acestui meniu se alimenteaza cardul/cardurile de credit din conturile proprii. In partea de sus a ecranului vor aparea conturile care pot fi debitate precum si contul/conturile de card de credit care pot fi creditate. Se vor incarca automat optiunile de plata de pe extras: Suma minima obligatorie de plata, Total suma de plata pt. extrasul curent (fara rate scadente in viitor) sau se poate completa o alta suma la alegere.

*\*Nota: Optiunile de plata se actualizeaza in functie de alte alimentari efectuate. In cazul in care alimentarea pentru*  luna in curs a fost deja efectuata, atat suma minima de plata cat si totalul sumei de plata pentru extrasul curent vor fi *egale cu 0 (zero). Vor fi afisate si sumele valabile la data emiterii extrasului. Daca se doreste sa se efectueze o noua alimentare, se va completa suma dorita sa fie alimentata.*

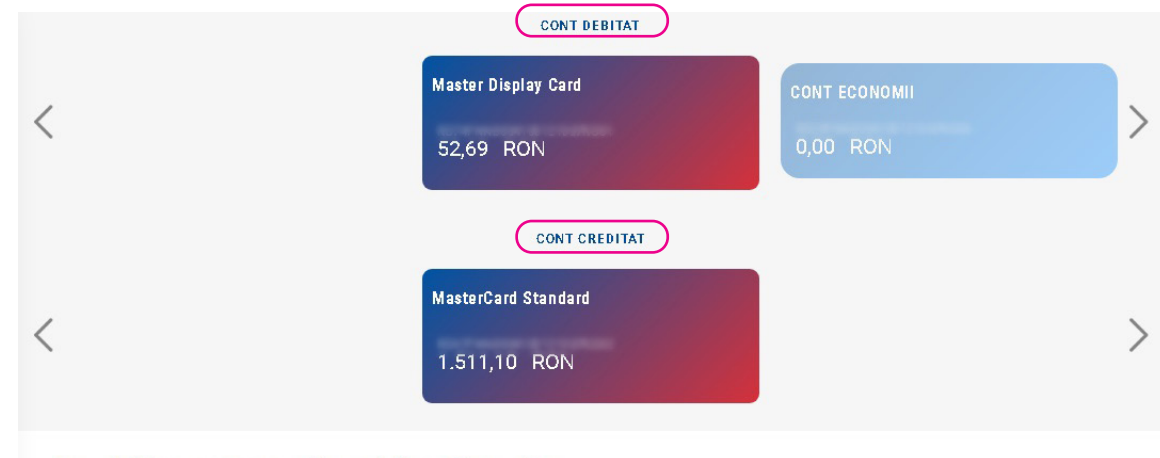

### **■ Alimentare Card De Credit**

# **2.4. Plati**

Din meniul PLATI se vor pute efectua toate tipurile de plati, cu exceptia celor tratate separat in prezentul ghid. Important !!! Platile initiate pot fi avizate in maxim 30 de zile.

# **2.4.1. Plata intre conturile mele**

Ecranul permite transferul de sume intre conturile proprii, cu exceptia celor mentionate in capitolele anterioare. In partea de sus a ecranului vei vizualiza lista conturilor care pot fi debitate iar imediat mai jos conturile care pot fi creditate. In cazul persoanelor juridice, din acest ecran se vor putea transfera sumele existente in contul cardului de debit Visa Business catre unul dintre conturile curente detinute de catre client in aceeasi valuta, aceasta fiind singura operatiune de transfer permisa din acest cont. Se aleg conturile glisand la stanga sau la dreapta, in functie de lista de conturi detinuta/afisata. Lista de conturi care pot fi creditate se va actualiza in functie de valuta contului care urmeaza sa fie debitat, atata timp cat exista un cont corespondent de creditat.

Operatiunea se desfasoara in 3 pasi: Introducere Date, Vizualizare, Stare.

![](_page_20_Picture_78.jpeg)

#### In primul pas, Introducere date, se vor completa campurile necesare: suma, detalii plata, numar document si se apasa butonul CONTINUA.

*\*Nota: in cazul in care ai salvat sabloane de plata pentru a efectua transferuri intre conturile proprii, din acest ecran le poti selecta pentru a efectua un transfer nou.*

![](_page_20_Picture_79.jpeg)

Se ajunge in pasul 2, Vizualizare, unde se pot verifica datele introduse sau pot fi modificate in cazul in care este necesar acest lucru. Daca nu exista modificari iar toate datele au fost verificate, se apasa butonul CONTINUA.

![](_page_21_Picture_80.jpeg)

#### **DETALII PLATĂ**

Banca asigură procesarea tranzacțiilor prin Credit<br>Europe Net, în zilele bancare, astfel: - Transferuri Lance Network in International control in the conturi proprii – non stop; - Plați în RON<br>
≤50,000 către clienții CEB – non stop; - Plați în RON<br>
≥50,000 către clienții CEB – 09:00 – 17:00; - Plați în Escribe date chemini electricial de l'altres internationale.<br>RON <50,000 către clienții altor bănci – non stop\*;<br>Plați în RON ≥50,000 către clienții altor bănci –  $\frac{1}{1000}$  = 17:00\*\*; - Plati în RON urgente către clienții<br>altor bănci – 09:00 – 17:00\*\*; - Plati în valută<br><15,000 EUR către clienții CEB – non stop; - Plati în  $\leq$ 15,000 EUR către clienții CEB - non stop; - Plați în 17.00; - Plați în valută  $\geq$ 15,000 EUR către clienții CEB - 09:00 -<br>17.00; - Plați în valută către clienții altor bănci -<br>09:00 - 16:00; - Plați în valută urgent bancará; \*\*După ora 15:00 contul va fi debitat dai<br>instrucțiunea se va transmite în următoarea zi bancară

![](_page_21_Picture_81.jpeg)

**CONTINUĂ** 

Vei fi directionat catre ecranul in care plata trebuie avizata.

- Avizare cu CEB m-token: pe ecran se vor afisa optiunile prin care se poate aviza operatiunea:
	- a) autorizare de tip push se va primi pe telefon un mesaj prin care se solicita avizarea. Mesajul cuprinde conturile si suma tranzactiei. Dupa confirmare, se va afisa mesajul "OK" in aplicatia CEB- mtoken.

ANULEAZĂ

![](_page_21_Picture_82.jpeg)

![](_page_22_Picture_95.jpeg)

Pe ecran se va afisa pasul 3, Stare, unde vor fi afisate atat detaliile tranzactiei si optiunile (scurtaturile) cat si procesare cu succes a tranzactiei:

- Repeta plata intre conturile tale se va repeta plata intre cele 2 conturi, pastrandu-se toate elementele platii executate
- Ordin de plata recurent (plata programata) intre conturile tale
- Salveaza ca sablon se poate salva un sabloc cu toate detaliile platii autorizate anterior
- Creare ordin de plata recurent se poate salva un ordin de plata recurent cu toate detaliile platii autorizate anterior
- Istoric plati
- Lista de tranzactii
- Exporta in format PDF.

*\* Nota: fiecare dintre optiunile de mai sus sunt scurtaturi catre meniuri, fiecare vor fi tratate in cadrul fiecarui meniu sau submeniu.*

![](_page_22_Picture_96.jpeg)

- b) autorizeaza tranzactie se alege "autorizeaza tranzactie atat pe ecran cat si din aplicatia CEB m-TOKEN. In CEB m-TOKEN se vor introduce pe rand :
	- suma (cu tot cu zecimale)
- codul contului cele 8 cifre din codul IBAN care urmeaza dupa codul BIC (sunt marcate cu rosu in textul codului IBAN)
- CEB m-TOKEN va genera un cod care va fi introdus in ecran pentru a autoriza plata
- Pe ecran se va afisa pasul 3, Stare, unde vor fi afisate atat detaliile tranzactiei si optiunile enumerate mai sus cat si un mesaj de confirmare privind procesarea cu succes a tranzactiei.

![](_page_23_Picture_98.jpeg)

#### Cu un pas mai aproape de noi...

- Avizare cu token fizic: pe ecran se vor afisa cu rosu datele care trebuie introduse pe tokenul fizic pentru a autoriza (semna) tranzactia. Acestea sunt suma si caracterele scrise cu rosu din contul IBAN al beneficiarului al bancii care se regaseste in codul IBAN debitat. Dupa introducerea codului PIN in tokenul fizic, pe ecranul acestuia va aparea textul SELECT. Se va alege tasta 3 SIGN pentru a autoriza tranzactia. Se va afisa:
	- a) 1--------- : aici se introduce suma tranzactiei, cu tot cu zecimale. Atentie, nu se poate inscrie virgula/punctul care desparete zecimalele de restul sumei, suma va fi inscrisa cu tot cu zecimale (Ex: daca avem o operatiune in valoare de 10.00 lei, se va introduce in CEB m-token suma 1000).
	- b) 2--------- : se introduc caracterele scrise cu rosu din contul IBAN al beneficiarului
	- c) Tokenul fizic va afisa codul de autorizare din 6 cifre care trebuie introdus pentru a autoriza operatiune/ transferul

![](_page_23_Picture_99.jpeg)

Pe ecran se va afisa imaginea de mai sus – pasul 3, Stare.

# **2.4.2. Plata in lei**

Prin intermediul acestui meniu poti initia ordine de plata in lei catre un client al Credit Europe Bank (ROMANIA) S.A. sau al altei banci din Romania.

Important: Accesul la acest ecran este conditionat de drepturile acordate pentru utilizatorul respectiv! Pentru a acorda sau revoca dreptul de acces la acest ecran pentru tine sau un alt operator al firmei tale, te rugam sa te adresezi bancii.

In partea de sus a ecranului vei vizualiza conturile la care ai acces si soldul acestora. Vei putea selecta contul din care doresti sa faci tranzactia glisand la stanga sau la dreapta.

![](_page_24_Picture_44.jpeg)

Pentru platile catre conturi de trezorerie, se vor completa detalii in functie de tipurile de plata, conform regulilor si instructiunilor autoritatilor publice catre care se ordoneaza plata.

![](_page_25_Picture_120.jpeg)

La fel ca in capitolul anterior, Plata intre conturile mele, operatiunea se desfasoara in 3 pasi: Introducere Date, Vizualizare, Stare.

In cazul in care exista sabloane deja salvate, se pot selecta atat din butonul SELECTEAZA SABLON, precum si din butonul scurtatura din dreptul campului BENEFICIAR.

Avizarea se va putea face prin aceleasi metode descrise la capitolul Plata intre conturile mele.

### **2.4.3. Plata in valuta**

*Prin intermediul acestui meniu poti initia ordine de plata in valuta, atat catre un client al Credit Europe Bank (ROMANIA) SA cat si catre un client al altei banci din Romania sau din strainatate. In partea de sus a ecranului vei vizualiza conturile la care ai acces si soldul acestora. Vei putea selecta contul din care doresti sa faci tranzactia glisand la stanga sau la dreapta. Se vor completa detaliile beneficiarului (nume, adresa, oras, tara, numarul contului, tara bancii beneficiarului, cod SWIFT, numele bancii beneficiarului, adresa bancii beneficiarului), detaliile platii (suma, data executie, numar document, detalii plata) si detaliile comisioanelor care vor fi percepute pentru transfer (se va bifa OUR/BEN/SHA).*

#### **Comsioanele si perceperea costurilor acestora sunt:**

- OUR ordonatorul platii suporta toate comisioanele implicate pe transfer (atat ale bancii ordonatoare cat si ale celorlalte banci din lantul de plata)
- SHA ordonatorul suporta comisioanele banii ordonatoare si beneficiarul platii suporta toate celelate comisioane din lantul de plata
- BEN beneficiarul platii suporta toate comisioanele implicate pe transfer (atat ale bancii ordonatoare cat si ale celorlalte banci din lantul de plata)

*\* Nota: Pentru platile in valuta EUR si in valutele statelor membre UE efectuate pe teritoriul Uniunii Europene, toate platile vor fi procesate cu detalii comisioane SHA (shared) predefinite.*

Operatiunea se desfasoara similar celor descrise anterior, in 3 pasi: Introducere Date, Vizualizare, Stare.

In cazul in care exista sabloane deja salvate, se pot selecta atat din butonul SELECTEAZA SABLON, precum si din butonul scurtatura din dreptul campului BENEFICIAR. Se vor completa urmatoarele campuri:

![](_page_26_Picture_202.jpeg)

# **2.4.4. Plata utilitati**

Prin intermediul acestui meniu poti initia plati pentru utilitati. In partea de sus a ecranului vei vizualiza conturile la care ai acces si soldul acestora. Vei putea selecta contul din care doresti sa faci tranzactia glisand la stanga sau la dreapta. Beneficiarul platii va fi selectat din modulul DETALII BENEFICIAR/ FURNIZOR. Se vor completa detaliile platii (numar document, data executie, suma).

La fel ca in capitolul anterior, Plata intre conturile mele, operatiunea se desfasoara in 3 pasi: Introducere Date, Vizualizare, Stare.

### **2.4.5. Sabloane si beneficiari**

In acest meniu poti vizualiza sabloanele salvate de tine. Acestea sunt impartite in :

- Sabloane utilizatori: sabloanele de transferuri intre conturi proprii
- Beneficiari proprii: sabloanele de plata catre alte conturi
- Beneficiari banca: sunt listati beneficiarii platilor de utilitati

# **2.4.6. Ordine recurente**

Din acest ecran poti introduce sau modifica un ordin de plata recurent (plata programata). Ordinele de plata recurente pot fi salvate in lei si in valuta, intre conturile proprii sau catre alte conturi (intrabancar sau interbancar). In partea dreapta sus se pot selecta optiunile:

![](_page_27_Picture_147.jpeg)

#### **Plata recurenta noua in lei**

Se alege contul din care se va procesa plata recurenta in lei alegand intre conturile afisate in partea de sus a paginii. Se vor completa:

- datele beneficiarului:
	- *• nume*
	- *• cont*
	- *• cod fiscal/CNP (obligatoriu doar la platile in favoarea trezoreriei statului, se vor mentiona datele platitorului)*
- detaliile platii:
	- *• numarul documentului*
	- *• detalii plata*
- detalii plata recurenta:
	- *• suma*
	- *• data de inceput*
	- *• data finalizare exista si optiunea "pana la anulare", astfel incat campul "data finalizare" nu va mai fi vizibil. Bifand optiunea "pana la anulare", plata recurenta se va executa pana cand aceast va fi modificata sau stearsa*
	- *• frecventa se poate alege ca procesarea sa aiba loc zilnic, lunar, trimestrial, anual, bi-anual; dupa selectarea frecventei, va aparea un camp in care trebuie completata data din luna cand trebuie executat ordinul de plata*
	- *• executie se poate alege ca executia sa aiba loc in urmatoarea zi lucratoare sau in ziua lucratoare anterioara datei de inceput*
- optiuni plata recurenta:

#### **Plata trebuie sa detina un pseudonim (denumire)**

#### **DETALII PLATĂ RECURENTĂ**

![](_page_28_Picture_26.jpeg)

#### **DETALII PLATĂ RECURENTĂ**

![](_page_28_Picture_27.jpeg)

![](_page_29_Picture_72.jpeg)

#### **Salvarea ordinului de plata recurent se face in 3 etape:**

- **1. creare ordin de plata recurent dupa completarea tuturor datelor necesare, se apasa butonul Continua vizualizare – se vizualizeaza toate detaliile ordinului. Tot din acest ecran se pot modifica detaliile daca este necesar. Apasand butonul Modifica ne vom intoarce in ecranul de creare al ordinului. Daca se Doreste salvarea ordinului, se apasa butonul Continua.**
- **2. Vizualizare Salvarea ordinului recurent se va efectua doar dupa autorizare prin notificare de tip "push" sau prin autorizare de tip "challenge response". In aplicatia CEB m-TOKEN se vor primi solicitari de autorizare, in functie de tipul autorizarii:**
- notificare de tip "push":

![](_page_29_Picture_73.jpeg)

• notificare de tip "challenge response": se genereaza pe ecran un cod de verificare. In CEB m-TOKEN se alege din meniu Challenge Response iar codul generat pe ecran se introduce in CEB m-TOKEN. Aplicatia va emite codul de autorizare, care trebuie completat in ecranul initial. Se apasa CONTINUA.

![](_page_29_Picture_74.jpeg)

#### **3. info - ordinul de plata a fost creat cu succes**

![](_page_30_Picture_215.jpeg)

#### **Ordin de plata recurent in valuta**

Se alege contul din care se va procesa plata recurenta in lei alegand intre conturile afisate in partea de sus a paginii. Se vor completa:

- datele beneficiarului:
	- *• Tara bancii beneficiarului (se va alege dintr-o lista derulanta denumirea tarii)*
	- *• Numele beneficiarului*
	- *• Adresa beneficiarului (nu este camp obligatoriu pentru platile din cadrul Uniunii Europene)*
	- *• Orasul beneficiarului*
	- *• Tara beneficiarului (se va alege dintr-o lista derulanta denumirea tarii)*
	- *• Contul beneficiarului*
	- *• Cod SWIFT*
	- *• Numele bancii beneficiarului*
	- *• Adresa bancii beneficiarului*
- detaliile platii:
	- *• numarul documentului*
	- *• detalii plata*
- *\*Se poate opta pentru procesare in regim de urgenta*
- detalii comisioane (vedeti mentiunile de la Plata in valuta):
	- *• OUR*
	- *• SHA*
	- *• BEN*
- detalii plata recurenta:
	- *• suma*
	- *• data de inceput*
	- *• data finalizare exista si optiunea "pana la anulare", astfel incat campul "data finalizare" nu va mai fi vizibil. Bifand optiunea "pana la anulare", plata recurenta se va executa pana cand aceast va fi modificata sau stearsa*
	- *• frecventa se poate alege ca procesarea sa aiba loc zilnic, lunar, trimestrial, anual, bi-anual; dupa selectarea frecventei, va aparea un camp in care trebuie completata data din luna cand trebuie executat ordinul de plata*
	- *• executie se poate alege ca executia sa aiba loc in urmatoarea zi lucratoare sau in ziua lucratoare anterioara datei de inceput*
- optiuni plata recurenta:
	- *• Plata trebuie sa detina un pseudonim (denumire) Se urmeaza pasii descrisi mai sus pentru creare ordin de plata recurent in valuta.*
	- *• Ordin de plata recurent intre conturile mele*

*Se aleg conturile proprii din partea de sus a ecranului din care si catre care va avea loc plata recurenta. Se vor completa:*

- detaliile platii:
	- *• numarul documentului*
	- *• detalii plata*
- detalii plata recurenta:
	- *• suma*
	- *• data de inceput*
	- *• data finalizare exista si optiunea "pana la anulare", astfel incat campul "data finalizare" nu va mai fi vizibil. Bifand optiunea "pana la anulare", plata recurenta se va executa pana cand aceast va fi modificata sau stearsa*
	- *• frecventa se poate alege ca procesarea sa aiba loc zilnic, lunar, trimestrial, anual, bi-anual; dupa selectarea frecventei, va aparea un camp in care trebuie completata data din luna cand trebuie executat ordinul de plata*
	- *• executie se poate alege ca executia sa aiba loc in urmatoarea zi lucratoare sau in ziua lucratoare anterioara datei de inceput*
- optiuni plata recurenta:
	- *• Plata trebuie sa detina un pseudonim (denumire) Se urmeaza pasii descrisi mai sus pentru creare ordin de plata recurent intre conturile proprii.*
	- *• Exporta in format pdf Ordinul de plata recurent poate fi exportat in format pdf. Documentul exportat nu reprezinta un document oficial, nu are valoare jurídica.*

# **2.4.7. Istoric plati**

In ecranul Istoric plati se pot vizualiza ordinele de plata efectuate. La accesarea acestuia se vor vizualiza toate ordinele de plata, insa acestea pot fi filtrate in functie de status. Statusurile platilor pot fi:

- Procesat ordinul de plata a fost procesat cu succes
- In asteptare ordinul de plata este in asteptare, urmand sa se proceseze
- Respins ordinul de plata nu a fost procesat, nici un se va procesa in viitor
- Programate ordinele de plata care au data platii in viitor
- In autorizare ordinul de plata salvat (initiat) dar care nu a fost trimis spre procesare si pentru care sunt necesare si alte autorizari

Ecranul are si un buton de Optiuni (dreapta sus).

![](_page_31_Picture_171.jpeg)

![](_page_32_Picture_140.jpeg)

Optiunile din care poti alege sunt urmatoarele:

- Filtru are rolul de "cautare avansata". Platile pot fi filtrate in functie de tipul transferului, contul platitorului, nume si/sau cont beneficiar, intervalul in care platile au fost operate, intervalul de suma, valuta
- Autorizare tranzactii daca exista tranzactii care au fost doar salvate/initiate si care trebuie transmise spre procesare, se vor regasi accesand aceasta optiune. Autorizarea tranzactiilor este descrisa anterior la 1.4.
- Modifica data executiei se poate modifica data executiei unei plati in cazul in care aceasta nu are status Procesat
- Anuleaza plata selectata se pot anula platile care nu au status Procesat
- Vizualizeaza tip lista
- Exporta in format de tip pdf platile afisate vor fi exportate intr-un fisier in format pdf
- Exporta in format de tip xls platile afisate vor fi exportate intr-un fisier in format xls (Excel)
- Exporta in format de tip csv platile afisate vor fi exportate intr-un fisier in format csv

#### **2.4.8. Pachete**

Cu ajutorul meniului "Pachete" se vor putea importa plati multiple si trimite spre avizare. La accesarea meniului se vor putea vedea toate pachetele de plati importate – daca acestea exista. In caz contrar, lista va fi goala. La fel ca in meniul "Istoric plati", pachetele pot fi filtrate in functie de status:

- Toate vor fi afisate toate pachetele de plati, indiferent de status
- Procesat pachetul de plati a fost procesat cu succes
- In asteptare pachetul de plati este in asteptare, urmand sa se proceseze
- Respins pachetul de plati nu a fost procesat, nici un se va procesa in viitor
- Programate pachetul de plati are data platii in viitor
- Autorizare in asteptare pachetul de plati a fost salvat (initiat), dar nu a fost trimis spre procesare si pentru care sunt necesare si alte autorizari

![](_page_32_Picture_141.jpeg)

![](_page_33_Picture_93.jpeg)

Meniul detine urmatoarele optiuni (buton dreapta sus):

- Filtru are rolul de "cautare avansata" a pachetului. Se poate filtra in functie de starea pachetului , contul platitorului, nume si/sau cont beneficiar, intervalul in care platile au fost operate, intervalul de suma, valuta
- Autorizare tranzactii daca exista pachete de plati care au fost doar salvate/initiate si care trebuie transmise spre procesare, se vor regasi accesand aceasta optiune. Se va aplica fluxul descris la "Autorizarea tranzactiilor"
- Modifica data executiei se poate modifica data executiei unui pachet de plati in cazul in care aceasta nu are status Procesat
- Anuleaza plata selectata se poate anula pachetul de plati, in cazul in care acesta nu are status Procesat
- Importa pachet se va deschide o fereastra in care se vor introduce informatii despre pachetul pe care doresti sa il importi. Campurile Nume pachet si Descriere pachet vor fi completate manual. Din Alegeti tipul contului vei alege tipul platilor care vor fi cuprinse in pachet: plata domestica sau in plata in valuta. Daca alegi plata domestica, campul Format va fi completat automat cu tip TXT, acesta fiind tipul de fisier suportat pentru importul platilor domestice. Daca alegi plata in valuta, campul Format va fi completat automat cu tip XML, acesta fiind tipul de fisier suportat pentru importul platilor valutare. Pentru a obtine un fisier in format XML, va trebui sa utilizezi optiunea Converteste pachetul (descriere mai jos). Dupa selectarea si incarcarea fisierului, se apasa tasta Continua.

![](_page_33_Picture_94.jpeg)

![](_page_34_Picture_52.jpeg)

In cazul in care toate datele din fisier sunt corecte si inscrise conform cu instructiunile pentru import, pachetul se va importa si se va primi mesaj "Ai creat cu succes un pachet nou".

# Importă pachet

![](_page_34_Picture_5.jpeg)

Pachetul va fi vizualizat in lista cu status "Autorizare in asteptare".

![](_page_34_Picture_53.jpeg)

Pentru a putea procesa pachetul de plati, pachetul (sau pachetele) va trebui bifat iar apoi aleasa optiunea "Autorizare tranzactii"

![](_page_34_Picture_54.jpeg)

÷

Autorizarea are 3 etape:

- Ordin: se vizualizeaza pachetul de plati. Se apasa butonul Continua.
- Revizuire: se verifica datele. Se poate anula sau reveni in pasul anterior. Se apasa butonul Autorizeaza tranzactie. Aplicatia va solicita introducerea codului generat de dispozitivul token
- Stare: Plata a fost autorizata.

![](_page_35_Picture_41.jpeg)

![](_page_36_Picture_43.jpeg)

*• Convertiti pachetul – valabil doar pentru pachete de plati in alta valuta decat RON. Fisierul in format excel trebuie convertit in format xml pentru a putea fi importat in vederea procesarii. Cu ajutorul acestei optiuni vei putea converti fisierul de import valuta. Se alege fisierul din buton "Incarcati fisierele". In campul "Suma de control" se va inscrie totalul sumelor continute in fisier. Se apasa Continua. Daca toate datele din fisier sunt corecte, convertirea fisierului se va face cu succes.*

*\*Nota: fisierul nu poate cuprinde plati care trebuie efectuate din conturi diferite. Pentru fiecare cont in fiecare valuta se va crea cate un fisier.*

![](_page_36_Picture_44.jpeg)

![](_page_37_Picture_2.jpeg)

Pentru a descarca fisierul in vederea importarii acestuia, se apasa pe ecran:

Fisierul descarcat se va salva in vederea efectuarii importului pachetului de plati.

- Exporta in format de tip pdf pachetele de plati afisate vor fi exportate intr-un fisier in format pdf
- Exporta in format de tip xls pachetele de plati afisate vor fi exportate intr-un fisier in format xls (Excel)

# **2.5. Schimb valutar**

### **2.5.1. Curs de schimb valutar**

*Ecranul va afisa cursul de schimb din data curenta pentru valutele tranzactionate pe conturi de catre Banca. De asemenea, se pot vizualiza si cursurile practicate dintr-o alta data decat cea curenta, ecranul avand aceasta optiune.*

#### & Curs De Schimb Valutar

**RATE DE SCHIMB** 

![](_page_37_Picture_87.jpeg)

### **2.5.2. Schimb valutar**

Din acest ecran se pot efectua schimburi valutare pe cont. Operatiunea se desfasoara in 3 etape:

• Ordin: din partea de sus a ecranului se pot alege conturile intre care va avea loc schimbul valutar – cont debitat si cont creditat. Se va introduce suma, apoi se apasa pe butonul Continua.

![](_page_38_Picture_43.jpeg)

• Revizuire: se vizualizeaza detaliile operatiunii de schimb valutar. Din acest ecran se pot modifica datele, in cazul in care se dorste acest lucru. Apasand butonul Modifica, se va reveni la ecranul anterior, "Ordin".

![](_page_38_Picture_44.jpeg)

Pentru a autoriza operatiune de schimb valutar se apasa butonul Continua. Autorizarea poate fi efectuata prin notificare de tip "push" sau prin autorizare de tip "challenge response". In aplicatia CEB m-TOKEN se vor primi solicitari de autorizare, in functie de tipul autorizarii (mai sus detaliile privind ambele tipuri de autorizari).

• Stare: schimbul valutar a fost procesat cu succes.

![](_page_39_Picture_83.jpeg)

### **2.5.3. Istoric tranzactii**

In ecranul Istoric tranzactii se pot vizualiza schimburile valutare efectuate. La accesarea acestuia se vor vizualiza toate operatiunile de schimb valutar pe cont, insa acestea pot fi filtrate in functie de status. Statusurile platilor pot fi:

- Procesat ordinul de plata a fost procesat cu succes
- In asteptare ordinul de plata este in asteptare, urmand sa se proceseze
- Respins ordinul de plata nu a fost procesat, nici un se va procesa in viitor
- Autorizare in asteptare ordinul de plata salvat (initiat) dar care nu a fost trimis spre procesare si pentru care sunt necesare si alte autorizari

Ecranul are si un buton de Optiuni (dreaptasus).

# & Istoric Schimburi Valutare

![](_page_39_Picture_84.jpeg)

# & Istoric Schimburi Valutare

![](_page_39_Picture_85.jpeg)

**FILTRU** 

**AUTORIZARE TRANZACTII** 

Optiunile din care poti alege sunt urmatoarele:

- Filtru are rolul de "cautare avanasata". Operatiunile de schimb valutar pot fi filtrate in functie de stare, intervalul in care platile au fost opérate (data), intervalul de suma, valuta cumparata sau vanduta.
- Autorizare tranzactii daca exista tranzactii care au fost doar salvate/initiate si care trebuie transmise spre procesare, se vor regasi accesand aceasta optiune. Autorizarea tranzactiilor este descrisa anterior la pct 1.4.

# **2.6. Produse**

Prin intermediul meniului PRODUSE, poti deschide conturi curente, conturi de economii, poti constitui/ lichida depozite sau daca sunteti interesat de un card de credit, vei fi redirectionat in pagina dedicata pentru a aplica online.

# **2.6.1. CONT CURENT (optiunea este valabila doar pentru clientii pesoane fizice)**

Pentru a deschide un cont curent, se acceseaza butonul view details. In fereastra care se va deschide se vor vizualiza valutele in care se poate deschide contul. Se apasa butonul APLICA.

![](_page_40_Picture_100.jpeg)

Deschiderea noului cont are loc in 2 etape:

• Introducere date: se alege valuta, se accepta prin bifare termenii si conditiile prin bifarea campurilor din dreptul documentelor Conditii Generale de Afaceri, Formular pentru informațiile oferite deponentului, Document de informare cu privire la comisioane (cont curent) și Glosar, Lista de taxe, comisioane si dobanzi. Documentele pot fi descarcate din aplicatie prin folosirea butoanelor din partea dreapta de langa fiecare dintre documente. Dupa alegerea valutei si bifarea tuturor documentelor lista de documente aferente procesului de deschidere a unui nou cont curent si se apasa butonul Continua.

![](_page_41_Picture_34.jpeg)

Se va primi pe ecran solicitarea de autorizare prin notificare de tip "push" sau de tip "challenge-response". Se autorizeaza deschiderea de cont.

• Status: contul curent a fost deschis, poate fi vizualizat in meniul CONTURI.

![](_page_41_Picture_35.jpeg)

*Nota – se pot deschide conturi curente doar daca nu mai exista deja un cont curent deschis in valuta respectiva*

### **2.6.2. CONT ECONOMII**

Pentru a deschide un cont de economii, se acceseaza butonul view details. In fereastra care se va deschide se vor vizualiza valutele in care se poate deschide contul Se apasa butonul APLICA.

Deschiderea noului cont are loc in 3 etape:

• Introducere date: se alege valuta, se apasa Continua

## ■ Deschide Un Nou Cont De Economii

![](_page_42_Picture_124.jpeg)

RENUNTĂ LA MODALITĂTILE TRADITIONALE DE ECONOMISIRE!

Detalii

![](_page_42_Picture_125.jpeg)

- Revizuire: in acest ecran se vor afisa ratele dobanzilor practicate pentru conturile de economii. Se accepta prin bifare termenii si conditiile prin bifarea campurilor din dreptul documentelor Conditii Generale de Afaceri (Persoane Fizice), Formular pentru informațiile oferite deponentului, Document de informare cu privire la comisioane (cont de economii) și Glosar, Lista de taxe, comisioane si dobanzi, Condiții generale deschidere cont de economii. Documentele pot fi descarcate din aplicatie prin folosirea butoanelor din partea dreapta de langa fiecare dintre documente. Dupa alegerea valutei si bifarea tuturor documentelordocumentele aferente procesului de deschidere a unui nou cont de economii si se apasa butonul Continua. Se va primi pe ecran solicitarea de autorizare prin notificare de tip "push" sau de tip "challenge-response". Se autorizeaza deschiderea de cont.
- Status: contul de economii a fost deschis, poate fi vizualizat in meniul CONTURI.

Nota - se pot deschide conturi de economii doar daca un mai exista deja un cont de economii deschis in valuta respectiva

### **2.6.3. DEPOZIT STANDARD**

Pentru a constitui un depozit, se acceseaza butonul view details. In fereastra care se va deschide se vor vizualiza valutele in care se poate constitui depozitul. Se apasa butonul APLICA.

In partea de sus a ecranului se vor vizualiza conturile curente> se va alege contul din care se va constitui depozitul. Constituirea depozitului se face in 3 etape:

• Introducere date: se alege contul, se alege perioada depozitului, suma, apoi la tipul depozitului, se vor selecta optiunile dorite pentru data scadenta (cu prelungire automata/cu lichidare la scadenta) si pentru capitalizare (cu sau fara capitalizare). Se apasa pe butonul Calculati.

![](_page_43_Picture_72.jpeg)

- Revizuire: in acest ecran se vor afisa detaliile depozitului. Se accepta termenii si conditiile prin bifarea campurilor din dreptul documentelor Conditii Generale constituire depozite, Formular pentru informațiile oferite deponentului, Lista de taxe, comisioane si dobanzi. Documentele pot fi descarcate din aplicatie prin folosirea butoanelor din partea dreapta de langa fiecare dintre documente. Dupa alegerea valutei si prin bifarea documentele aferente procesului de constituire a unui nou depozit la termen se apasa butonul Continua. Se va primi pe ecran solicitarea de autorizare prin notificare de tip "push" sau de tip "challenge-response".
- Status: Tranzactia a fost efectuata cu succes.

![](_page_43_Picture_73.jpeg)

Daca se doreste lichidarea unui depozit, se selecteaza depozitul din lista si se acceseza submeniul "Detalii cont" urmand a se selecta optiunea "Lichidare depozit", proces in 2 pasi (mai multe detalii sunt descrise la sectiunea CONTURI):

- Revizuire: in acest ecran se vor afisa detaliile depozitului
- Status: Tranzactia a fost efectuata cu succes.

![](_page_44_Picture_2.jpeg)

#### **DETALII SUPLIMENTARE**

![](_page_44_Picture_61.jpeg)

#### **OPTIUNI SUPLIMENTARE**

![](_page_44_Picture_62.jpeg)

### **2.6.4. CARD DE CREDIT**

prin accesarea acestui submeniu din categoria PRODUSE clientul va fi redirectionat automat catre pagina https://www.cardavantaj.ro/.

# **2.7. Suport**

In aceasta pagina vei regasi datele noastre de contact si modalitatile prin care ne poti transmite solicitarile tale.

![](_page_45_Picture_0.jpeg)

www.crediteurope.ro Suport Internet Banking: 0750 202 000 (apelabil din orice rețea)